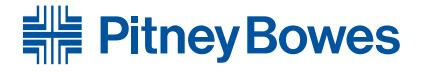

# **Small Office Series<sup>™</sup> Série DM50** Machines à affranchir numériques (Série K700)

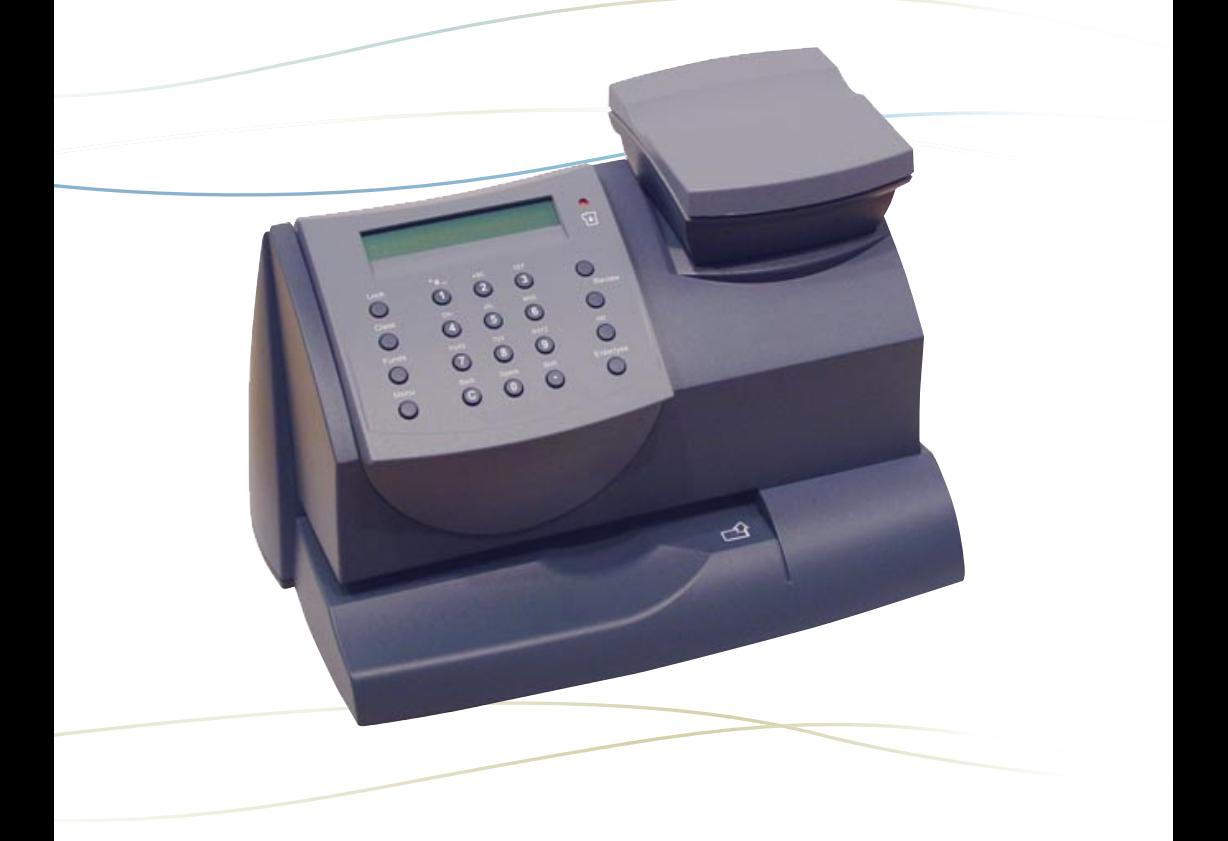

# **Notice d'utilisation**

# *Table des matières*

## **1 • Introduction**

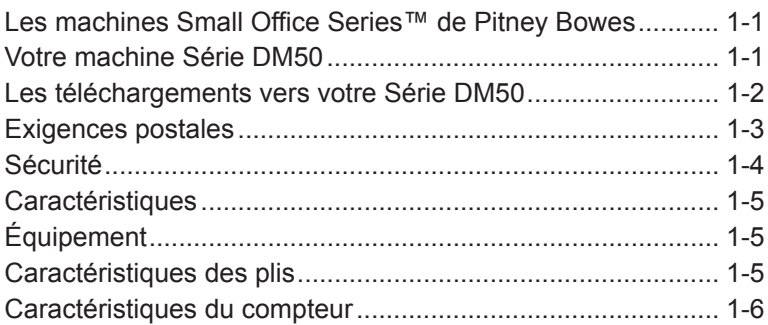

# **2 • Présentation de votre Série DM50**

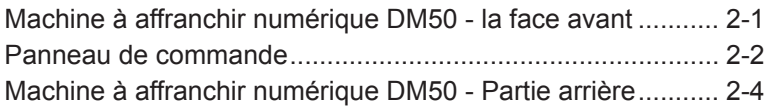

# **3 • Traitement du courrier**

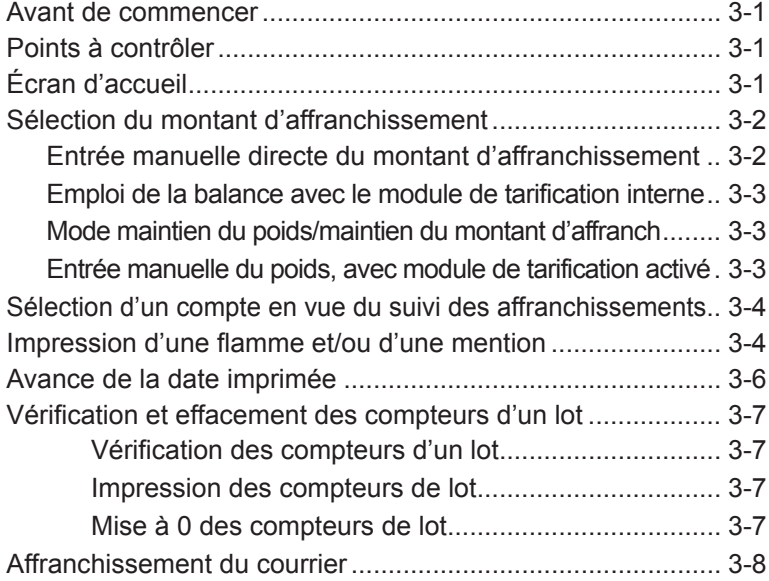

## **4 • Connexion au serveur de télérelevé / Télé-recharge**

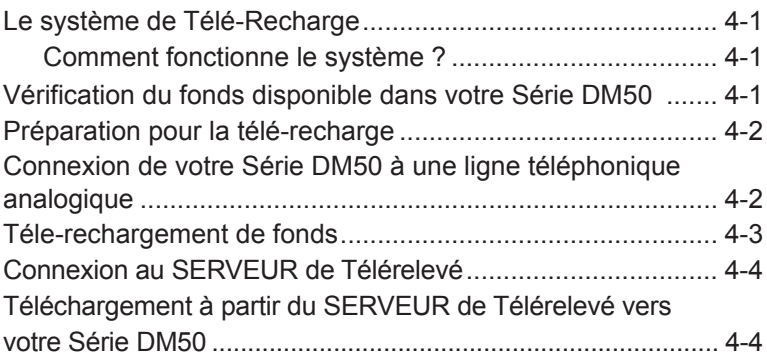

# **5 • Réglages de la machine**

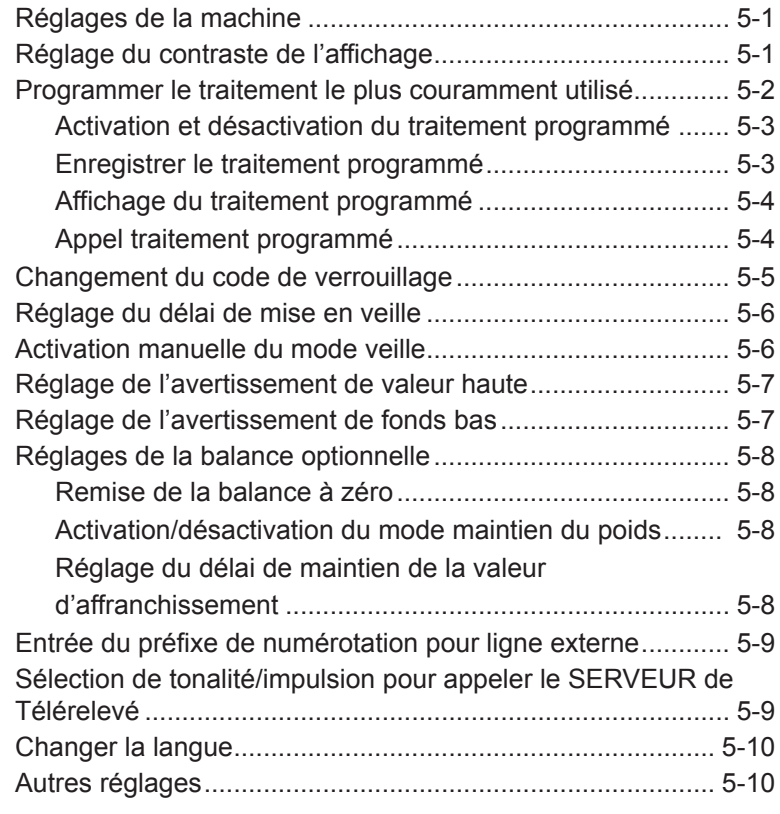

## **6 • Entretien du système d'impression**

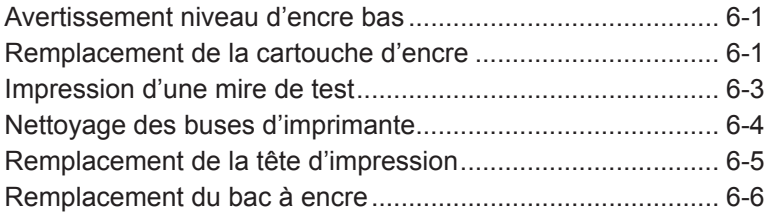

# **7 • Rapports**

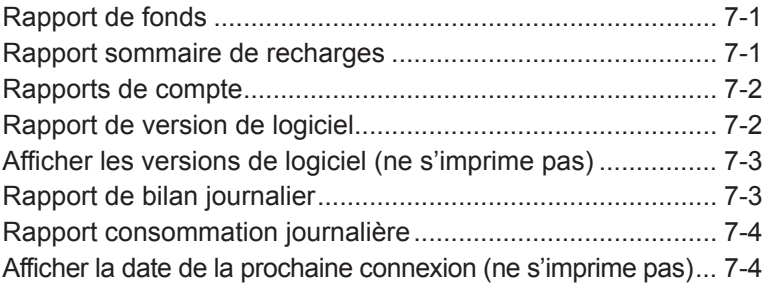

## **8 • Gestion de compte**

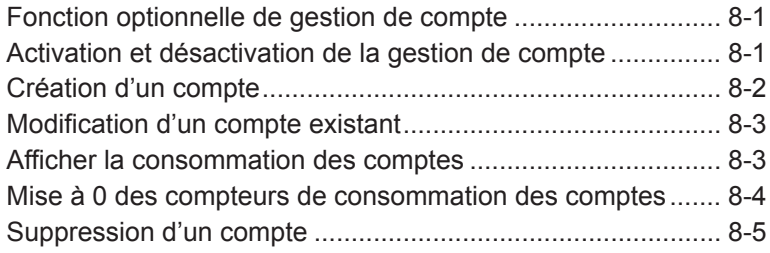

## **9 • Dépannage**

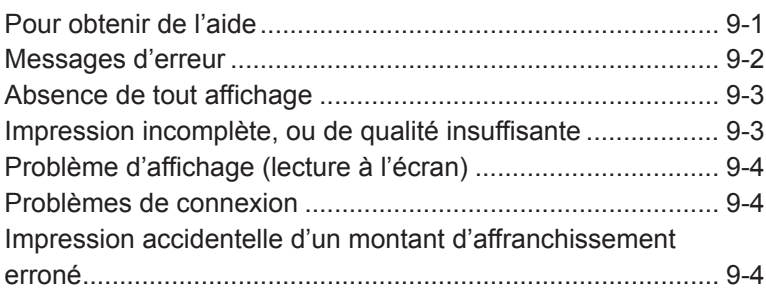

## **10 • Fournitures et options**

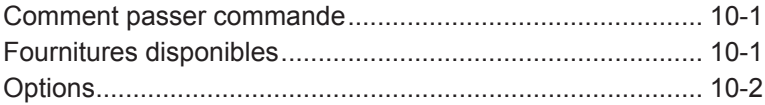

## **Annexe A**

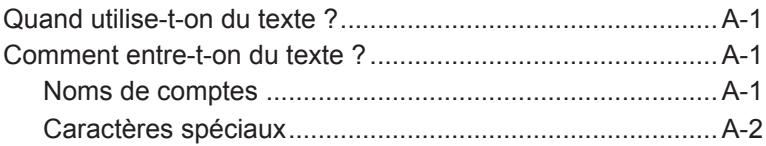

## **Annexe B**

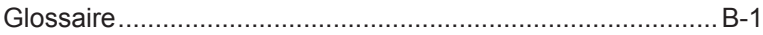

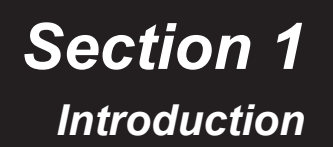

## **Les machines Small Office Series™ de Pitney Bowes**

Les machines Small Office Series™ de Pitney Bowes forment une gamme unique de machines de traitement du courrier destinées aux petites entreprises et aux professionnels travaillant à domicile. Pitney Bowes entend aider les entreprises à gérer leurs besoins postaux en leur évitant des visites au bureau de poste souvent coûteuses en temps.

## **Votre machine Série DM50**

Votre machine à affranchir numérique DM50 possède les caractéristiques suivantes :

- Compacité et faible encombrement
- Affichage de lecture aisé vous montrant l'état du système et vous guidant au travers des opérations de préparation
- Avance automatique de la date
- Publicités et mentions postales sélectionnables sur le clavier
- Ajout commode de fonds d'affranchissement par téléphone grâce au système de Télé-Recharge de votre compteur (nécessite une ligne téléphonique analogique)
- Imprimante jet d'encre donnant des impressions nettes et claires
- Balance de pesée des plis
- Fonction de tarification calculant l'affranchissement correct
- Fonction de comptabilité en option permettant de suivre les frais postaux par département
- Protection par mot de passe limitant l'accès aux personnes autorisées
- Capacités complètes de production de rapports sur papier de vos transactions postales
- Port de communication USB (pour de futures fonctions en option)*.*

**REMARQUE :** Bien que ce guide décrive toutes les fonctions mentionnées plus haut, votre Série DM50 est une machine configurable et la disponibilité de ses fonctions dépendra de votre modèle, des options achetées, et des exigences appliquées dans votre pays.

## **Votre machine Série DM50**

Votre DM50 utilise le compteur d'affranchissement IntelliLink® qui vous permet de télécharger de l'information directement vers votre machine. La technologie de comptage d'affranchissement IntelliLink® vous donne les moyens de :

*Commodément ajouter du crédit d'affranchissement via le modem interne* 

Vous pouvez ajouter du crédit à votre Série DM50 par voie électronique en passant par le Centre de Télé-Recharge (ce qui nécessite une ligne téléphonique analogique).

#### *Télécharger des mises à jour de tarifs postaux*

Les montants des tarifs postaux les plus récents peuvent être achetés et téléchargés au moment précis où vous en avez besoin.

#### *Ajouter des fonctionnalités sur demande*

Il vous est possible de télécharger des publicités et mentions postales à imprimer sur les enveloppes (le cas échéant) ainsi que des options, par exemple la comptabilité par département. Pour passer commande de ces fonctionnalités, prière de contacter le fournisseur de votre machine.

#### *Maintenir votre machine à affranchir à jour*

La faculté d'importer des logiciels signifie que votre Série DM50 sera toujours munie de la version la plus récente du système d'exploitation.

## **Exigences postales**

Le compteur de votre machine à affranchir doit avoir reçu une autorisation de votre Autorité postale et vous êtes tenus d'observer un certain nombre d'exigences fondamentales.

- Le courrier traité par la machine doit porter la date correcte et être affranchi du montant correct.
- Si vous changez d'adresse, les données de l'Autorité postale devront être mises à jour en conséquence. Appelez votre fournisseur pour tous conseils à ce sujet.
- Connectez la machine au serveur de télérelevé à chaque fin de période.
- Les étiquettes d'affranchissement doivent remplir les spécifications de La Poste. Pour en être sûr, achetez ces étiquettes auprès de Pitney Bowes.

## **Sécurité**

Dans certains pays, l'équipement est fourni avec un cordon d'alimentation et une fiche moulés. Dans certains pays, ainsi que dans les cas où la machine est livrée sans cordon, l'information suivante est applicable :

- 1. Utilisez un cordon d'alimentation approuvé pour le pays où la machine sera installée.
- 2. Comme les couleurs des fils du cordon d'alimentation de cet équipement pourraient ne pas être les mêmes que celles des bornes de votre fiche, procédez comme suit :
- Le fil de couleur vert et jaune doit être relié à la borne de la fiche repérée par la lettre «  $E$  » ou par le symbole de terre  $\perp$  ou ayant la couleur vert ou vert et jaune.
- Le fil de couleur bleu doit être relié à la borne de la fiche repérée par la lettre « N » ou ayant la couleur noir.
- Le fil de couleur brun doit être relié à la borne repérée par la lettre « L » ou ayant la couleur rouge.
- 3. Les fils du cordon d'alimentation fourni avec la machine ont les codes couleur suivants :

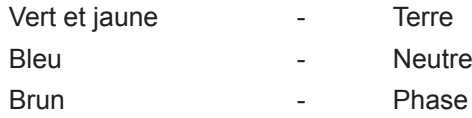

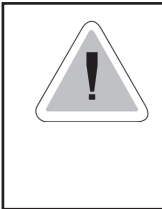

#### **ATTENTION**

**CET ÉQUIPEMENT DOIT ÊTRE MIS À LA TERRE**

La prise murale doit être aussi proche que possible de la machine et d'accès facile.

Afin de remplir les normes d'hygiène et de sécurité, les opérateurs doivent observer toutes les précautions standard locales de sécurité relatives aux équipements de bureau. En particulier, NE PAS retirer les couvercles de la machine, et confier tout l'entretien à un personnel qualifié.

Garder mains, bijouterie, cravates, cheveux longs etc. à distance de toutes les parties en mouvement de la machine.

### **Caractéristiques**

#### *Équipement*

*Dimensions du modèle de base :* 213 mm de hauteur x 351 mm de longueur x 264 mm de profondeur *Dimensions du modèle de base avec balance en option :* 231 mm de hauteur x 351 mm de longueur x 264 mm de profondeur *Poids :* 3,6 kg sans balance, 4,0 kg avec balance *Alimentation électrique :* 220 -240 VCA, 50/60 Hz, 0,25 A *Ports de communications :* 1 USB ; 1 RJ-11, 1 Série *Température ambiante :* 14°C à 35°C *Affichage LCD :* 2 lignes, 20 caractères de longueur *Débit :* Dix-huit lettres au maximum Le débit effectif variera en fonction du matériau utilisé, du graphisme imprimé, de l'ambiance de la machine et de l'habileté de l'opérateur. *Définition d'impression :* 300 x 600 dpi *Zone maximum d'impression d'images :* 25,2 mm x 140 mm

*Durée de vie de la cartouche :* Votre consommation d'encre variera en fonction de la fréquence d'utilisation de votre Série DM50, des graphismes imprimés et des conditions ambiantes.

*Les étiquettes d'affranchissement :* doubles autocollantes

*Stockage interne d'images publicitaires :* 15 au maximum

*Stockage interne de mentions :* 15 au maximum

*Comptabilité par département (en option) :* Le nombre de comptes possibles dépend des options achetées et du modèle.

#### *Caractéristiques des plis*

*Taille minimum :* 127mm x 89mm *Épaisseur :* 0,18 mm à 8,0 mm

> **IMPORTANT :** Pour obtenir les meilleurs résultats, vérifier que vos plis ont les caractéristiques indiquées.

#### *Caractéristiques du compteur*

Montant d'impression maximum : 999,99 € Nombre de plis : Jusqu'à 8 chiffres (ne peut

être remis à zéro)

Les machines de traitement du courrier Pitney Bowes sont toutes fabriquées aux normes des Autorités postales pour les machines à affranchir.

Il est certifié que ce système de traitement du courrier est conforme aux exigences de la Directive concernant les basses tensions 73/23/CEE, de la Directive concernant la compatibilité électromagnétique 89/336/CEE et de la Directive concernant les équipements hertziens et les équipements terminaux de télécommunications 1995/5/CE.

> Le système est conçu de manière à fonctionner sur tous les réseaux de télécommunications analogiques européens. Pour obtenir une déclaration officielle de conformité, veuillez contacter notre service Compliance Engineering au +44 (0) 1279 426731.

# *Section 2 Présentation de votre Série DM50*

## **Machine à affranchir numérique DM50 - la face avant**

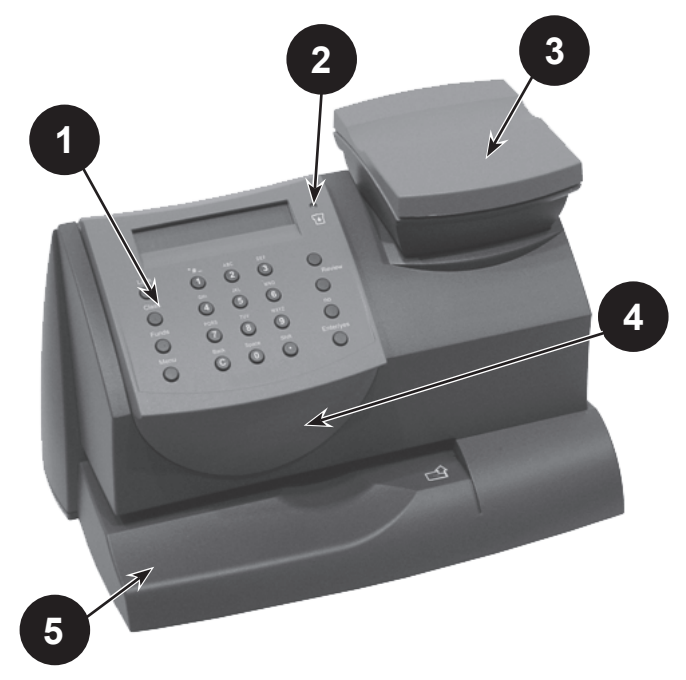

- **1. Panneau de commande**  vous permet d'entrer et de configurer de l'information sur votre machine.
- **2. LED**  diode électroluminescente qui s'allume en orangé quand votre DM50 ne contient plus beaucoup d'encre (un clignotement signifie que l'encre est épuisée).
- **3. Balance (optionnelle sur certains marchés)** vous permet de peser un pli afin de pouvoir calculer l'affranchissement correct.
- **4. Couvercle supérieur** s'ouvre pour permettre le remplacement de la cartouche d'encre. Voir la *Secton 7 - Entretien du système d'encre*, pour les instructions nécessaires.
- **5. Plateau d'alimentation** supporte les enveloppes, cartes postales ou étiquettes que vous insérez pour l'impression.

### **Panneau de commande**

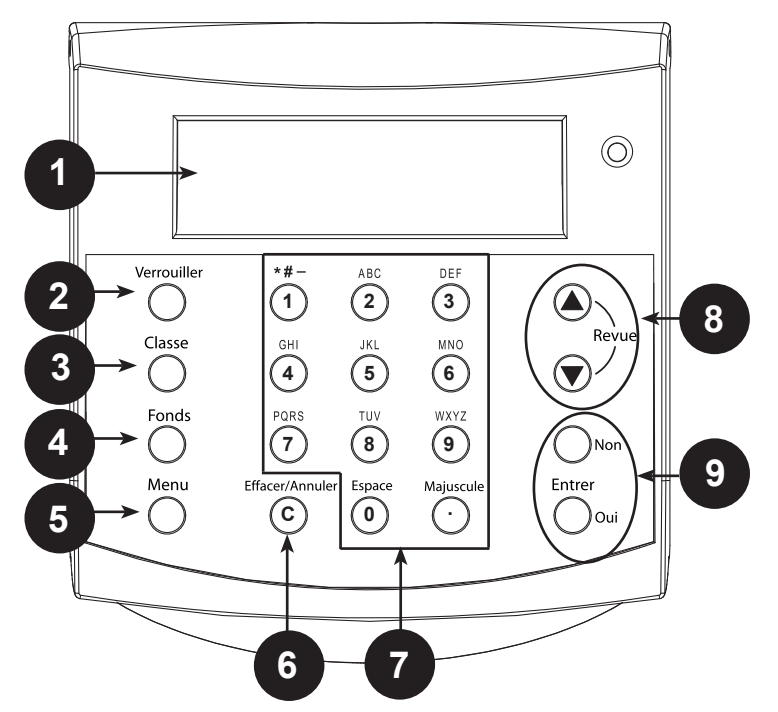

- **1. Affichage LCD**  vous montre l'état actuel de votre DM50 et vous conduit au travers des opérations de préparation au moyen d'un afficheur à cristaux liquides à deux lignes.
- **2. Touche de verrouillage**  empêche l'emploi non autorisé de votre DM50 si la machine est en « mode veille ». En entrant votre mot de passe à quatre chiffres, vous déverrouillez (réveillez) la machine.
- **3. Classe** vous permet de sélectionner la classe et de calculer l'affranchissement sur la base du service sélectionné, si vous disposez de la fonction de tarification interne. Voir la *Section 3 - Traitement du courrier* pour plus de précisions.
- **4. Fonds**  vous permet de vérifier le crédit dont vous disposez sur votre Série DM50 et d'en ajouter. Voir la *Section 5 - Ajout de fonds d'affranchissement* pour plus de précisions.
- **5. Menu**  vous permet d'accéder aux options de configuration de votre machine à affranchir, par exemple de la date, etc. Voir la *Section 6 - Réglages de la machine* pour plus de précisions.
- **6. Effacer/Annuler** vous permet d'effacer ou d'annuler une entrée quelconque ou de retourner à l'écran ou au niveau de menu précédent.
- **7. Pavé alphanumérique**  vous permet de taper des nombres et des lettres pour inscrire des noms de compte, des valeurs d'affranchissement et autres informations. Voir *Annexe A - Entrée de texte* pour plus de précisions.
- 8. **Touches de Revue** vous permet de faire défiler des choix sur l'afficheur à LCD ou passer en revue les configurations courantes.
- **9. Touches Entrer/Oui et Non** vous permet de confirmer une opération ou de répondre « Oui » ou « Non » à une invitation. La touche **Entrer/Oui** sert également de touche Entrer confirmant l'entrée de données.

### **Machine à affranchir numérique DM50 - Partie arrière**

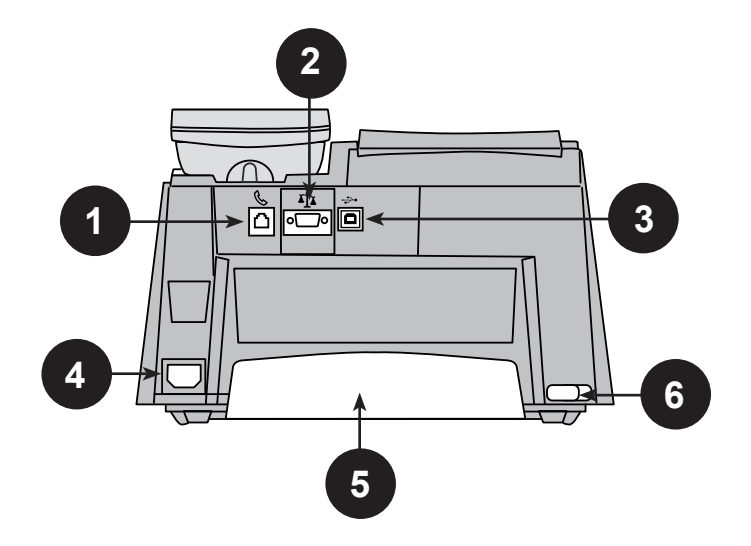

- 1. Connecteur téléphonique vous permet de relier la machine à une ligne téléphonique, telle que celle utilisée par un télécopieur. Le connecteur reçoit une fiche téléphonique fournie. Quand votre machine à affranchir Série DM50 est reliée à une ligne téléphonique analogique, vous pouvez la relier au serveur de données pour télécharger les données exigées par votre autorité postale et pour recharger votre crédit d'affranchissement, ainsi que pour télécharger de nouveaux logiciels pour votre système.
- **2.** Port série vous permet de connecter la balance optionnelle afin de peser vos plis.
- **3. Port USB**  *pour de futures fonctions optionnelles.*
- **4. Prise d'alimentation électrique**  Assure l'alimentation électrique du système.
- **5. Bac à encre**  contient l'excédent d'encre dégagé par le processus d'impression. Voir la *Section 7 - Entretien du système d'encre* pour plus de précisions.
- **6.** Levier du bac à encre en faisant coulisser ce levier, vous pouvez sortir le bac à encre.

# *Section 3*

# *Traitement du courrier*

#### **Avant de commencer**

Avant de traiter du courrier sur votre système, lisez et vérifiez les points suivants.

### **Points à contrôler**

- Vérifiez que votre machine à affranchir est branchée correctement sur une prise reliée à la terre. Observez toujours les précautions de sécurité de la *Section 1, Introduction.*
- Si vous prévoyez d'imprimer sur des étiquettes, vérifiez que votre stock d'étiquettes est suffisant. Consultez la section *11*, *Fournitures et Options*, pour des précisions sur la commande de ces étiquettes.
- Vérifiez que vous disposez d'un montant d'affranchissement suffisant pour traiter le courrier prévu. Appuyez sur la touche **Fonds** pour voir le solde courant.

## **Écran d'accueil**

Lorsque vous mettez votre système sous tension, l'écran d'accueil apparaît sur l'afficheur.

Un écran d'accueil typique est reproduit ci-dessous (votre écran pourrait en différer légèrement) :

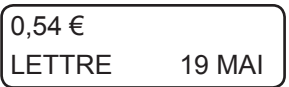

L'appui des touches **Revue ▲▼** lorsque l'écran d'accueil est affiché provoque le défilement des options d'impression, telles que compte, flamme, etc. que vous avez couramment sélectionnées.

## **Sélection du montant d'affranchissement**

Vous avez plusieurs moyens de sélectionner le montant d'affranchissement sur votre machine à affranchir :

- Tapez le montant d'affranchissement directement sur le clavier si vous connaissez déjà ce montant.
- Placez le pli sur la balance optionnelle et faites calculer le poids par le système puis le montant d'affranchissement en utilisant la fonction de tarification interne du système (si vous avez la fonction optionnelle de tarification).
- Entrez le poids du pli manuellement et faites calculer le montant d'affranchissement en utilisant la fonction de tarification interne du système (si vous avez la fonction optionnelle de tarification).

Chaque méthode est décrite à sa propre section ci-dessous.

#### **REMARQUES :**

- Pour affranchir un pli, il n'est pas nécessaire de relier la Série DM50 à une ligne téléphonique. Mais chaque fois que vous aurez besoin d'ajouter des fonds à votre machine, celle-ci devra être reliée à une ligne téléphonique (voir la *Section 5 - Ajout de fonds d'affranchissement/Connexion au SERVEUR de Télérelevé*, pour plus de précisions).
- La date de la machine est avancée automatiquement à minuit.
- S'il vous faut choisir un pays en sélectionnant une classe, vous pouvez soit utiliser les touches **Revue ▲▼** pour faire défiler la liste alphabétique des pays, soit taper la lettre initiale du nom du pays afin de passer immédiatement à cette lettre sur la liste.

#### *Entrée manuelle directe du montant d'affranchissement*

- 1. A partir de l'écran d'accueil, tapez le montant d'affranchissement sur le clavier. Il n'est *pas nécessaire* de taper la virgule décimale.
- 2. Appuyez sur **Entrer/Oui** pour confirmer le montant.

Dans certains pays la DM50 vous demandera de sélectionner une classe d'expédition postale et/ou d'entrer un mot de passe avant de vous permettre de traiter du courrier.

#### *Emploi de la balance avec le module de tarification interne*

Cette procédure s'utilise quand on veut utiliser la balance pour automatiquement peser le pli et en calculer le montant d'affranchissement.

- 1. Placez le pli sur la balance. Le poids du pli apparaît sur l'affichage.
- 2. Vérifiez que la classe est affichée et, si nécessaire, modifiez-la pour obtenir la classe souhaitée : Appuyez sur la touche **Classe.** Sélectionnez la classe souhaitée puis suivez les instructions pour les options et/ou les services disponibles pour cette classe.
- 3. L'affichage montre le montant d'affranchissement définitif et la classe choisie.

#### *Mode maintien du poids/maintien du montant d'affranchissement*

En fonction des exigences de votre pays, votre Série DM50 pourrait comprendre le mode Maintien du poids ou le mode Maintien du montant d'affranchissement. Ces modes s'utilisent quand un pli de grande taille couvre l'écran d'affichage. L'affichage conserve le poids ou l'affranchissement après le retrait du pli hors de la balance, vous permettant de traiter ce courrier. En utilisant ces modes :

- Sélectionnez premièrement la classe requise.
- Quand le mode Maintien du poids est actif, l'information s'affiche pendant que le poids est maintenu.
- La valeur du poids et/ou le montant d'affranchissement restent affichés pendant un délai préréglé après le retrait du pli.
- Pour effacer le poids et/ou le montant avant la remise à l'état initial de l'affichage, appuyez sur **Effacer/Annuler**.

Vous trouverez des instructions pour la configuration de ces modes à la *Section 6 - Réglages de la machine*.

#### *Entrée manuelle du poids lorsque la tarification interne est active*

Cette fonction pourrait constituer une option supplémentaire sur votre modèle ou ne pas y être disponible.

La procédure s'utilise quand on connaît déjà le poids d'un pli sans devoir utiliser une balance intégrée, ou lorsque le poids du pli dépasse la capacité de la balance.

1. Appuyez sur **Menu**.

- 2. Utilisez les touches **Revue ▲▼** pour passer à « Entrer le poids ? », puis appuyez sur **Entrer/Oui** pour confirmer.
- 3. Tapez le poids du pli en grammes puis appuyez sur **Entrer/Oui**.
- 4. Si aucune classe n'a été sélectionnée, la Série DM50 vous demande automatiquement de choisir une classe à ce momentlà. Sélectionnez la classe souhaitée puis suivez les instructions concernant les options et/ou services disponibles pour cette classe postale.

Si une classe a déjà été sélectionnée, la Série DM50 retiendra cette sélection.

5. L'affichage montre le montant d'affranchissement définitif et la classe choisie.

#### **Sélection d'un compte en vue du suivi des affranchissements**

Vous pouvez sélectionner un compte pour suivre les affranchissements si la fonction optionnelle de comptabilité par département est installée sur votre machine et activée. La comptabilité par département pourrait ne pas être disponible sur certains modèles. Voir la *Section 9, Comptabilité par département*, pour des précisions sur l'activation de cette fonction.

- 1. A partir de l'écran d'accueil, appuyez sur la touche **Revue ▼**  jusqu'à ce que « Compte » s'affiche, puis appuyez sur **Entrer/Oui**.
- 2. L'écran « Sélectionner compte » apparaît. Pour sélectionner un compte, soit :
	- A. Appuyez sur les touches de **Revue ▲▼** jusqu'à l'apparition du compte requis, puis appuyez sur **Entrer/Oui**. Ou bien…
	- B. Tapez le premier chiffre du numéro de compte si vous le connaissez et appuyez sur **Entrer/Oui**.
- 4. Si un mot de passe a été affecté à ce compte, vous serez priés de l'entrer à ce moment-là. Tapez le mot de passe à quatre chiffres si nécessaire, puis appuyez sur **Entrer/Oui**.
- 5. Vous serez alors ramenés à l'écran d'accueil sur lequel figurera le nouveau compte sélectionné.

## **Impression d'une flamme et/ou d'une mention**

En affranchissant votre courrier, vous pouvez également y imprimer une publicité (flamme) et/ou une mention à côté de la marque d'affranchissement.

#### **REMARQUES :**

- Des flammes sont proposées sur tous les modèles.
- Consultez la *Section 11, Fournitures et Options*, pour plus de précisions sur les flammes et mentions disponibles.
- 1. A partir de l'écran d'accueil, appuyez sur la touche **Revue ▼**  et sélectionnez « Flamme » pour imprimer une flamme ou, sélectionnez « Mention ». Appuyez ensuite sur **Entrer/Oui**.
- 2. Appuyez sur les touches **Revue ▲▼** jusqu'à ce que la rubrique voulue apparaisse, puis appuyez sur **Entrer/Oui**.
- 3. Vous êtes maintenant ramenés à l'écran d'accueil affichant la nouvelle rubrique sélectionnée pour l'impression.

## **Avance de la date imprimée**

A minuit, la Série DM50 avance automatiquement la date imprimée.

Cependant, vous avez la possibilité d'avancer la date imprimée si la clôture des heures de travail normales a eu lieu et que vous souhaitez préparer un courrier sortant pour l'expédition postale du jour suivant.

**REMARQUE :** En utilisant cette fonction, veuillez noter les remarques suivantes :

- En modifiant la date imprimée, on ne modifie pas la date contenue dans la machine à affranchir DM50.
- Il est toujours possible de ramener la date imprimée à la date courante.
- Il n'est pas possible de reculer la date imprimée à une date antérieure à la date contenue dans la machine à affranchir DM50 (ce qui vous empêche d'antidater le courrier).
- Une limite est imposée au nombre de jours auxquels on peut avancer la date imprimée sur le courrier. Cette limite est fixée par votre autorité postale.
- 1. Appuyez sur **Menu.**
- 2. Appuyez sur les touches **Revue ▲▼** pour parvenir à l'option « Changer réglages date et ? » puis appuyez sur **Entrer/Oui**.
- 3. Utilisez les touches **Revue ▲▼** (si nécessaire) pour « Changement imprimé date ? », puis appuyez sur **Entrer/Oui**.
- 4. Utilisez les touches **Revue ▲▼** pour sélectionner une date. La machine vous demande de confirmer le changement en appuyant sur **Entrer/Oui**. Un message confirme votre choix et l'écran d'accueil s'affiche en montrant la nouvelle date à imprimer.

**REMARQUE :** Pour rétablir la date imprimée à la date d'aujourd'hui, procédez aux étapes 1 à 3 ci-dessus et, à l'invitation « Mettre date du jour », appuyez trois fois sur **Entrer/ Oui** pour confirmer le changement.

### **Vérification et effacement des compteurs d'un lot**

Il vous est possible de visualiser la valeur d'affranchissement accumulée et le nombre de plis du lot traité et imprimer ces données pour vos archives. Vous pouvez également effacer ou rétablir à zéro ces valeurs avant de traiter le lot à affranchir suivant.

#### *Vérification des compteurs d'un lot*

- 1. Appuyez sur **Fonds**.
- 2. Appuyez sur les touches **Revue ▲▼** pour faire défiler les rubriques d'affichage jusqu'à l'apparition de l'information de lot.
- 3. Appuyez sur **Effacer/Annuler** pour revenir à l'écran d'accueil.

#### *Impression des compteurs de lot*

La série DM50 peut imprimer un Rapport de fonds contenant l'information de lot. Consultez la *Section 8, Rapports* pour plus de précisions.

#### *Mise à 0 des compteurs de lot*

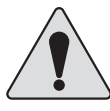

**ATTENTION :** Soyez sûrs de bien vouloir effacer ces compteurs, car les données une fois effacées ne peuvent plus être rétablies.

- 1. Appuyez sur **Fonds**.
- 2. Appuyez sur les touches **Revue ▲▼** pour faire défiler les rubriques et sélectionnez « RàZ cpteurs du lot ? (OUI/NON) », puis appuyez sur **Entrer/Oui**.
- 3. A l'invitation vous demandant de confirmer l'effacement, appuyez sur **Entrer/Oui**. Les valeurs d'affranchissement et nombre de plis du lot considéré reviennent à zéro.
- 4. Appuyez sur **Effacer/Annuler** pour retourner à l'écran d'accueil.

## **Affranchissement du courrier**

Pour affranchir des plis de grande taille ne pouvant pas passer par la machine, utilisez les étiquettes d'affranchissement doubles autocollantes. Introduisez les étiquettes dans la machine comme vous le feriez dans le cas d'une enveloppe. Collez les étiquettes sur vos plis à l'emplacement qui convient.

- 1. Sélectionnez les options d'affranchissement requises (compte, flamme/texte émetteur, etc.) de la manière décrite plus haut.
- 2. En appliquant l'enveloppe ou l'étiquette contre la paroi de positionnement, glissez-la dans la Série DM50. Le système imprime la marque d'affranchissement et vous indique le moment où vous pouvez retirer le pli.

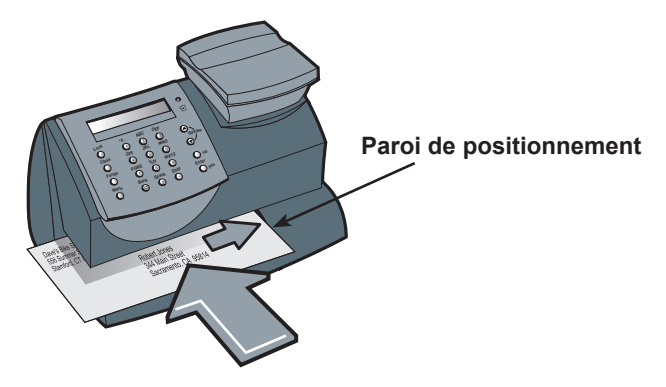

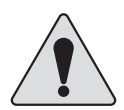

**IMPORTANT :** Veillez à ce que vos impressions soient claires et complètes. De mauvaises impressions pourraient être rejetées par votre autorité postale. Si vous remarquez que des lignes manquent dans votre impression, comme décrit ci-dessous, nettoyez les buses d'impression de la manière décrite à la page 7-4 de ce guide.

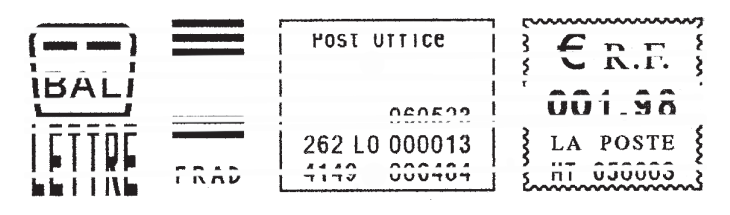

# *Section 4*

## *Connexion au serveur de télérelevé / Télé-recharge*

#### **Le système de Télé-Recharge**

Le système de Télé-Recharge vous permet d'ajouter des fonds d'affranchissement à votre DM50 sans quitter votre bureau. Il vous suffit de disposer d'une ligne téléphonique analogique.

#### *Comment fonctionne le système ?*

Votre DM50 communique avec le SERVEUR de Télérelevé par la ligne téléphonique pour télécharger des fonds d'affranchissement.

#### **Vérification du fonds disponible dans votre Série DM50**

- 1. Appuyez sur **Fonds**. Le crédit restant dans votre machine est affiché.
- 2. Appuyez sur **Revue ▲▼** pour visualiser les compteurs de lot (montants affranchis et nombre de plis).
- 4. Appuyez sur **Effacer/Annuler** pour retourner à l'écran d'accueil.

**REMARQUE :** Il vous est possible d'imprimer un rapport sur le crédit disponible. Consultez « Rapport de fonds » à la *Section 8, Rapports*.

## **Préparation pour la télé-recharge**

Ajouter des fonds d'affranchissement à votre système par modem est une opération rapide et facile. Il faut tout d'abord connecter votre système à une ligne téléphonique analogique de la manière décrite ci-dessous.

**IMPORTANT : Pour imprimer une marque d'affranchissement, votre Série DM50 n'a pas besoin d'être connectée à une ligne téléphonique.** Toutefois, si vous devez ajouter des fonds fréquemment, il est conseillé de garder votre machine reliée à une ligne téléphonique analogique.

#### **Connexion de votre Série DM50 à une ligne téléphonique analogique**

Votre machine à affranchir doit être connectée à une ligne téléphonique analogique afin de pouvoir composer le numéro du SERVEUR de Télérelevé.

Branchez le cordon de téléphone (fourni) dans son connecteur à l'arrière de l'appareil (voir la figure à droite).

Branchez l'autre extrémité dans la prise téléphonique murale.

N'oubliez pas d'utiliser une ligne analogique. Les lignes suivantes sont normalement analogiques :

**Branchez le cordon téléphonique ici**

- Lignes de télécopieur.
- Lignes utilisées par des modems ou lecteurs de carte de crédit.
- Lignes téléphoniques résidentielles.

## **Télé-rechargement de fonds**

Vous pouvez ajouter du crédit à votre DM50 ou télécharger les données exigées par l'Autorité postale. Procédez comme suit :

- 1. Connectez votre DM50 à une ligne téléphonique analogique.
- 2. Appuyez sur **Fonds**. Le crédit restant dans votre machine est affiché.
- 3. Utilisez les touches **Revue ▲▼** pour passer à « Télérecharge et Télérelevé ? », puis appuyez sur **Entrer/Oui**.
- 4. Votre machine compose alors le numéro de téléphone du SERVEUR de Télérelevé. Divers écrans apparaissent pour vous informer de l'état du processus. Lorsque tout est terminé, un message de confirmation est affiché.
- 7. Appuyez sur **Entrer/Oui**. Vous êtes priés de dire si vous voulez imprimer un reçu.
	- SOIT lnsérez une enveloppe ou une étiquette dans la machine afin d'imprimer un reçu,
	- SOIT Appuyez sur **Non** pour retourner à l'écran d'accueil sans imprimer de reçu.

## **Connexion au SERVEUR de Télérelevé**

Vous pouvez vous connecter au SERVEUR de Télérelevé afin de télécharger une fonction que vous auriez commandée, de remplir les exigences d'inspection de l'Autorité postale, etc.

- 1. Connectez votre DM50 à une ligne téléphonique analogique.
- 2. Appuyez sur **Menu.**
- 3. Utilisez les touches **Revue ▲▼** pour accéder au menu de connexion, puis appuyez sur **Entrer/Oui**.
- 4. La DM50 compose alors le numéro du SERVEUR de Télérelevé. Lorsqu'elle y est connectée, l'affichage vous informe de la présence éventuelle de fonctions à télécharger.
- 5. Suivez les indications pour commencer le ou les téléchargements, selon ce qui sera nécessaire. Divers écrans s'afficheront pour vous informer de l'état du processus.
- 6. Lorsque le téléchargement est terminé, appuyez sur **Entrer/Oui** pour retourner à l'écran d'accueil.

#### **Téléchargement à partir du SERVEUR de Télérelevé vers votre Série DM50**

Lorsque vous êtes connectés au SERVEUR de Télérelevé (à l'aide d'une ligne téléphonique analogique) en vue d'ajouter des fonds d'affranchissement ou d'exécuter toute autre opération, le SERVEUR de Télérelevé peut exécuter ce qui suit :

- Télécharger toutes mises à niveau logicielles requises par votre machine.
- Télécharger les publicités ou mentions que vous aurez commandées.
- Exécuter une inspection à distance de votre machine, selon les exigences de l'Autorité postale.
- Télécharger de nouveaux tarifs postaux.

D'une manière générale, les téléchargements sont considérés soit comme obligatoires (il faut les exécuter au moment où on y est invité sur l'écran) soit comme non obligatoires (on peut décider de les différer). Cependant un téléchargement non obligatoire deviendra obligatoire si on tarde trop à l'exécuter.

Lorsqu'un téléchargement est terminé, vous êtes invités soit à sélectionner « Redémarrer maintenant » pour relancer la machine, soit à sélectionner « Continuer » pour retourner à l'écran d'où vous étiez partis, selon le type de téléchargement effectué.

Les pages suivantes vous expliquent les types de téléchargement qui peuvent avoir lieu sur votre machine.

#### *Mise à niveau du système*

Si une option ou toute autre mise à niveau non indispensable du logiciel a été introduite, vous serez informés de la disponibilité.

#### *Flammes/Mentions*

Si de nouvelles flammes ou mentions postales commandées par vos soins sont disponibles pour le téléchargement, vous en serez informés.

#### *Mise à niveau logicielle (obligatoire)*

Si une mise à niveau importante a été effectuée sur le logiciel, vous serez informés que cette mise à niveau sera nécessaire.

#### *Mise à jour de code postal (obligatoire)*

Si le code postal enregistré au SERVEUR de Télérelevé ne correspond pas au code postal de votre système d'affranchissement, l'information correcte sera téléchargée dans votre machine. (Lorsque vous nous aurez informés du changement d'adresse de votre système, votre enregistrement au SERVEUR de Télérelevé sera mis à jour avec le nouveau code postal. Votre système sera mis à jour dès qu'une connexion sera établie avec le SERVEUR de Télérelevé.)

#### *Mise à jour de tarifs postaux (obligatoire)*

Les tarifs postaux sont susceptibles de changer selon la décision de l'Autorité postale. Si les nouveaux tarifs ont déjà été fixés et que vous disposez de la fonction optionnelle de tarification interne, vous pourrez télécharger ces nouveaux tarifs rapidement et facilement à partir du SERVEUR de Télérelevé.

Ces nouveaux tarifs sont normalement disponibles pour le téléchargement juste avant leur date d'entrée en vigueur. Si vous vous connectez au SERVEUR de Télérelevé avant cette date, vous avez le choix de télécharger ou non les nouveaux tarifs. Cependant, lorsque ces tarifs seront entrés en vigueur, vous devrez obligatoirement les télécharger.

Des écrans s'afficheront sur votre machine pour vous informer de l'état du changement de tarifs et des choix qui vous sont donnés.

L'affichage vous informe du moment où la mise à jour consécutive à un changement de tarif est terminée, puis vous invite à appuyer sur **Entrer/Oui** pour retourner à l'écran d'accueil.

Si la date d'entrée en vigueur intervient à une date postérieure au téléchargement des nouveaux tarifs, ces derniers seront appliqués automatiquement par la DM50.

# *Section 5* **Réglages de la machine**

## **Réglages de la machine**

Les réglages prévus sur votre Série DM50 vous permettent de la personnaliser compte tenu de la manière dont vous entendez gérer votre courrier, et d'ajouter de la sécurité à des fonctions jugées sensibles par votre organisation. Les réglages prévus sont :

- Réglage du contraste de l'affichage
- Programmer le traitement le plus couramment utilisé
- Réglage du délai de passage en mode veille
- Passage manuel en mode veille
- Paramétrage de l'avertissement de valeur haute
- Paramétrage de l'avertissement de fonds bas
- Réglage de la balance (optionnelle dans certains pays)
- Entrée du préfixe de numérotation pour appeler le SERVEUR de Télérelevé
- Autres réglages

### **Réglage du contraste de l'affichage**

Vous pouvez au besoin régler le contraste de l'affichage à cristaux liquides.

- 1. Appuyez sur **Menu**.
- 2. Utilisez les touches **Revue ▲▼** pour passer à « Changer config. ? », puis appuyez sur **Entrer/Oui** pour confirmer.
- 3. Utilisez les touches **Revue ▲▼** pour passer à « Modifier le contraste d'affichage ? », puis appuyez sur **Entrer/Oui** pour confirmer.
- 4. Sélectionnez le contraste qui vous convient à l'aide du pavé numérique puis appuyez sur **Entrer/Oui**.
- 5. A l'invitation « Rester dans menu ? », répondez par **Oui** ou par **Non** selon ce qui sera nécessaire.

## **Programmer le traitement le plus couramment utilisé**

Cette fonction vous permet de sauvegarder un ensemble de valeurs constituant la configuration système la plus couramment utilisée : montant d'affranchissement, classe, poids, flamme etc …

Il n'est pas nécessaire de programmer, au sens traditionnel, les valeurs qui seront reprises par le traitement programmé le système prend un « instantané » des valeurs courantes dans votre machine au moment où vous définissez le traitement programmé. Supposons par exemple que la machine soit configurée pour publier une flamme, qu'aucune classe n'y soit sélectionnée, et qu'un montant d'affranchissement y soit déjà affiché. Ce seront ces conditions qui seront enregistrées par votre Série DM50 lors de la définition du traitement.

Si vous avez besoin de modifier les valeurs contenues dans le traitement programmé , il vous suffira de modifier l'état de la machine en y entrant les valeurs voulues. Ces nouvelles valeurs seront enregistrées lorsque vous sélectionnerez « Enregistrer nouveau traitement » sur le menu.

#### **REMARQUES :**

- Si vous avez défini un traitement programmé, la Série DM50 reviendra aux valeurs de ce traitement lorsqu'elle sera mise sous tension ou lorsqu'elle se « réveillera » après avoir été en mode veille.
- Les valeurs d'affranchissement définies par le traitement programmé sont également couvertes par l'avertissement de valeur haute (cette fonction visant à vous empêcher d'imprimer par erreur une valeur d'affranchissement supérieure à celle dont vous avez besoin ; consultez la rubrique « Réglage de l'avertissement de valeur haute » dans la suite de ce chapitre).
- Lorsqu'un changement de tarifs postaux a été annoncé, vérifiez toujours la valeur d'affranchissement affectée au traitement programmé pour vous assurer qu'elle est conforme aux nouveaux tarifs.

#### *Activation et désactivation du traitement programmé*

- 1. Appuyez sur **Menu**.
- 2. Utilisez les touches **Revue ▲▼** pour passer à « Changer config. ? », puis appuyez sur **Entrer/Oui** pour confirmer.
- 3. Utilisez les touches **Revue ▲▼** pour passer à « Utiliser traitement programmé ? », puis appuyez sur **Entrer/ Oui** pour confirmer.

*Pour ACTIVER le traitement* - appuyez sur **Entrer/Oui** à l'invitation « Activer le traitement ? ». Un message confirme votre choix. Vous pouvez visualiser les valeurs du traitement si vous le souhaitez en utilisant les touches **Revue ▲▼**. Cela fait, appuyez sur **Effacer/Annuler** de manière répétée jusqu'à ce que vous soyez de nouveau sur l'écran d'accueil.

*Pour DÉSACTIVER le traitement* - Utilisez les touches **Revue ▲▼** pour passer à « Désactiver le traitement ? », puis appuyez sur **Entrer/Oui** pour confirmer. Un message confirme votre choix. Appuyez sur **Non** pour retourner à l'écran d'accueil.

4. Si vous avez activé la fonction, l'écran d'accueil montre les valeurs enregistrées. Si vous avez désactivé la fonction, l'écran d'accueil est affiché.

#### *Enregistrer le traitement programmé*

- 1. Sélectionnez les valeurs du traitement que vous souhaitez introduire dans votre Série DM50. Vous aurez alors la possibilité d'activer rapidement et facilement cette configuration lors de l'utilisation de votre machine.
- 2. Appuyez sur **Menu**.
- 3. Utilisez les touches **Revue ▲▼** pour passer à « Changer config. ? », puis appuyez sur **Entrer/Oui** pour confirmer.
- 4. Utilisez les touches **Revue ▲▼** pour accéder au menu du traitement programmé, puis appuyez sur **Entrer/Oui** pour confirmer.
- 5. Utilisez les touches **Revue ▲▼** pour passer à et sélectionner « Mémo nv traitement ? ». Vous pouvez demander à revoir les réglages du nouveau traitement avant de le stocker.

*Oui à la revue des réglages* - Faites défiler les rubriques pour visualiser les réglages de classe, de compte, etc.

*Non à la revue des réglages* - La revue est contournée.

- 6. Lorsque vous y êtes invités, appuyez sur **Oui** pour confirmer l'enregistrement du nouveau traitement. Un message confirme l'enregistrement.
- 7. Cela fait, suivez les instructions pour retourner à l'écran d'accueil.

#### *Affichage du traitement programmé*

- 1. Appuyez sur **Menu**.
- 2. Utilisez les touches **Revue ▲▼** pour passer à « Changer config. ? », puis appuyez sur **Entrer/Oui** pour confirmer.
- 3. Utilisez les touches **Revue ▲▼** pour passer à « Utiliser traitement », puis appuyez sur **Entrer/Oui** pour confirmer.
- 4. Utilisez les touches **Revue ▲▼** pour passer à « Voir traitement mémorisé », puis appuyez sur **Entrer/Oui** pour confirmer.
- 5 Faites défiler les valeurs présélectionnées de classe, montant d'affranchissement, compte, etc.
- 6. Cela fait, appuyez sur **Effacer/Annuler** de manière répétée pour retourner à l'écran d'accueil.

### *Appel traitement programmé*

Les valeurs présélectionnées peuvent être appelées à tout moment en vue de traiter du courrier. Pour cela :

- 1. Appuyez sur **Menu**.
- 2. Utilisez les touches **Revue ▲▼** pour accéder au menu d'activation du traitement programmé, puis appuyez sur **Entrer/ Oui** pour confirmer.

### **Changement du code de verrouillage**

Le code de verrouillage empêche les accès non autorisés à la Série DM50 une fois qu'elle est sous tension et/ou qu'elle s'est mise en mode veille.

- 1. Appuyez sur **Menu.**
- 2. Utilisez les touches **Revue ▲▼** pour passer à « Changer config. ? », puis appuyez sur **Entrer/Oui** pour confirmer.
- 3. Utilisez les touches **Revue ▲▼** pour accéder à « Utiliser code de verrouillage ? », puis appuyez sur **Entrer/Oui** pour confirmer.
- 4. Entrez le code de verrouillage actuel, puis appuyez sur **Entrer/ Oui** pour confirmer.
- 5. Sur l'écran « Changer code verrou ? », appuyez sur **Entrer/Oui**.
- 6. Entrez le nouveau code de verrouillage, puis appuyez sur **Entrer/Oui** pour confirmer.
- 7. Entrez une nouvelle fois le nouveau code de verrouillage, puis appuyez sur **Entrer/Oui** pour confirmer.
- 8. Cela fait, appuyez sur **Effacer/Annuler** de manière répétée pour retourner à l'écran d'accueil.

#### **INFORMATION IMPORTANTE**

Votre Série DM50 contient des fonds d'affranchissement et il est important de ne pas divulguer votre code de verrouillage si la machine est utilisée dans une zone d'accès libre. Si vous avez des raisons de penser que votre code de verrouillage est connu de personnes non autorisées, changez-le immédiatement.

## **Réglage du délai de mise en veille**

On peut régler la durée pendant laquelle la Série DM50 devra attendre avant de basculer en « mode veille ».

Lorsque la DM50 est en mode veille, il n'y a aucun affichage à l'écran (hormis l'heure à l'angle inférieur droit de l'affichage) et il est impossible de traiter du courrier. On réveille la machine en appuyant sur une touche quelconque du panneau de commande ou en plaçant un objet sur la balance.

- 1. Appuyez sur **Menu.**
- 2. Utilisez les touches **Revue ▲▼** pour passer à « Changer config. ? », puis appuyez sur **Entrer/Oui** pour confirmer.
- 3. Utilisez les touches **Revue ▲▼** pour passer à « Change délai mise en veille ? », puis appuyez sur **Entrer/Oui** pour confirmer.
- 4. Tapez la durée souhaitée (en minutes, de 1 à 20) pendant laquelle la machine à affranchir peut rester inactive avant d'être mise en mode veille. Un message s'affiche pour confirmer vos choix.
- 5. Appuyez sur **Effacer/Annuler** de manière répétée pour retourner à l'écran d'accueil.

### **Activation manuelle du mode veille**

On peut mettre une machine à affranchir Série DM50 en « mode veille » à tout moment.

- 1. Appuyez sur **Verrouillage.**
- 2. A l'invitation à mettre le système en mode veille, appuyez sur **Entrer/Oui**. La machine se met en mode veille.

**REMARQUE :** Si vous avez activé un code de verrouillage (voir plus haut), vous serez invités à entrer le code de verrouillage pour réveiller la machine.

#### **Réglage de l'avertissement de valeur haute**

La Série DM50 vous avertit lorsque vous entrez manuellement un montant d'affranchissement qui est supérieur à la valeur maximum que vous avez spécifiée. Cette fonction vous empêche d'imprimer un montant d'affranchissement supérieur à ce dont vous avez besoin.

**REMARQUE :** Cet avertissement ne fonctionne pas dans le cas où le montant d'affranchissement a été établi par la fonction de tarification interne.

- 1. Appuyez sur **Menu.**
- 2. Utilisez les touches **Revue ▲▼** pour passer à « Changer config. ? », puis appuyez sur **Entrer/Oui** pour confirmer.
- 3. Utilisez les touches **Revue ▲▼** pour passer à « Changer alerte valr haute ? », puis appuyez sur **Entrer/Oui** pour confirmer.
- 4. Tapez le montant, puis appuyez sur **Entrer/Oui** pour confirmer. Un message de confirmation est affiché.
- 5. Cela fait, suivez les indications pour retourner à l'écran d'accueil.

#### **Réglage de l'avertissement de fonds bas**

La Série DM50 vous avertit lorsque le crédit d'affranchissement restant dans votre machine est inférieur au seuil que vous aurez spécifié. Cet avertissement vous rappelle la nécessité de faire une connexion au serveur pour faire une télé-recharge de fonds.

- 1. Appuyez sur **Menu.**
- 2. Utilisez les touches **Revue ▲▼** pour passer à « Changer config. ? », puis appuyez sur **Entrer/Oui** pour confirmer.
- 3. Utilisez les touches **Revue ▲▼** pour passer à « Modifier alerte fonds bas ? », puis appuyez sur **Entrer/Oui** pour confirmer.
- 4. Tapez le montant, puis appuyez sur **Entrer/Oui** pour confirmer. Un message de confirmation est affiché.
- 5. Cela fait, suivez les indications pour retourner à l'écran d'accueil.

## **Réglages de la balance optionnelle**

Les réglages décrits ci-dessous affectent l'emploi de votre balance.

#### *Remise de la balance à zéro*

Ce réglage vous permet de remettre la balance à zéro si un poids autre qu'un poids de 0 g est affiché lorsqu'il n'y a rien sur le plateau de la balance.

- 1. Appuyez sur **Menu.**
- 2. Utilisez les touches **Revue ▲▼** pour passer à « Remettre la balance à zéro ? », puis appuyez sur **Entrer/Oui** pour confirmer.

#### *Activation/désactivation du mode maintien du poids affiché*

Le mode maintien du poids n'est proposé que dans certains pays (voir la page 3-3 pour des détails sur ce mode). Il est activé/ désactivé comme suit :

- 1. Appuyez sur **Menu.**
- 2. Utilisez les touches **Revue ▲▼** pour passer à « Changer config. ? », puis appuyez sur **Entrer/Oui** pour confirmer.
- 3. Utilisez les touches **Revue ▲▼** pour passer à « Modifier configuration maintien du poids ? », puis appuyer sur **Entrer/Oui** pour confirmer.
- 4. Suivez les indications afin d'ACTIVER ou DÉSACTIVER la fonction.
- 5. Cela fait, suivez les indications pour retourner à l'écran d'accueil.

#### *Réglage du délai de maintien de la valeur d'affranchissement affichée*

Le mode maintien de la valeur d'affranchissement n'est proposé que dans certains pays (voir la page 3-3 pour des détails sur ce mode). La durée pendant laquelle la valeur d'affranchissement est maintenue peut se régler comme suit :

- 1. Appuyez sur **Menu.**
- 2. Utilisez les touches **Revue ▲▼** pour passer à « Changer config. ? », puis appuyez sur **Entrer/Oui** pour confirmer.
- 3. Utilisez les touches **Revue ▲▼** pour passer à « Changer délai arrêt affichage montant ? », puis appuyez sur **Entrer/Oui** pour confirmer.
- 4. Appuyez sur **Effacer/Annuler**, tapez le nombre de secondes (de 1 à 255) dont vous avez besoin, puis appuyez sur **Entrer/Oui** pour confirmer.
- 5. Cela fait, suivez les indications pour retourner à l'écran d'accueil.

#### **Entrée du préfixe de numérotation pour ligne externe**

On peut informer la Série DM50 de la nécessité de numéroter un préfixe (par exemple 9) afin d'obtenir une ligne extérieure pour atteindre le SERVEUR de Télérelevé.

- 1. Appuyez sur **Menu.**
- 2. Utilisez les touches **Revue ▲▼** pour passer à « Changer config. ? », puis appuyez sur **Entrer/Oui** pour confirmer.
- 3. Utilisez les touches **Revue ▲▼** pour passer à « Modifier paramètres de communication ? », puis appuyez sur **Entrer/Oui** pour confirmer.
- 4. Utilisez les touches **Revue ▲▼** pour passer à « Changer n°.de ligne ext. (préfixe) ? », puis appuyer sur **Entrer/Oui** pour confirmer.
- 5. Tapez le numéro de ligne extérieure (préfixe), puis appuyez sur **Entrer/Oui** pour confirmer. Un message de confirmation est affiché.
- 6. Cela fait, suivez les indications pour retourner à l'écran d'accueil.

#### **Sélection de tonalité/impulsion pour appeler le SERVEUR de Télérelevé**

On peut informer la Série DM50 du fait que votre centrale ou système téléphonique utilise la numérotation d'appel de type tonalité ou de type impulsion. La grande majorité des systèmes téléphoniques actuels utilise la numérotation d'appel de type tonalité.

- 1. Appuyez sur **Menu.**
- 2. Utilisez les touches **Revue ▲▼** pour passer à « Changer config. ? », puis appuyez sur **Entrer/Oui** pour confirmer.
- 3. Utilisez les touches **Revue ▲▼** pour passer à « Modifier paramètres de communication ? », puis appuyez sur **Entrer/Oui** pour confirmer.
- 4. Utilisez les touches **Revue ▲▼** pour passer à « Changer méth numérot. ? », puis appuyez sur **Entrer/Oui** pour confirmer.
- 5. Utilisez les touches **Revue ▲▼** pour sélectionner la méthode de numérotation (tonalité ou impulsion), puis appuyez sur **Entrer/Oui** pour confirmer. Un message de confirmation est affiché.
- 6. Cela fait, suivez les indications pour retourner à l'écran d'accueil.

## **Changer la langue**

En fonction de votre pays, votre Série DM50 pourrait être dotée d'un choix de langues. Pour passer à une autre langue :

1. Appuyez sur **Menu**.

2. Appuyez sur la touche **Revue** vers le haut **▲** une seule fois et suivre les indications de l'écran.

## **Autres réglages**

Les autres menus de la Série DM50 feront apparaître un certain nombre de réglages additionnels. Ceux-ci ne doivent être modifiés que sous les instructions d'un représentant de votre fournisseur de machine.

**Une configuration incorrecte de certains de ces réglages pourrait conduire à un mauvais fonctionnement de votre machine.**

# *Section 6*

# *Entretien du système d'impression*

### **Avertissement niveau d'encre bas**

Votre consommation d'encre variera en fonction de la fréquence d'utilisation de votre machine à affranchir, des graphismes que vous imprimerez et des conditions ambiantes.

L'affichage de la Série DM50 vous informe dès que le niveau d'encre est bas et, ensuite, dès que l'encre est épuisée.

*« Niveau d'encre bas » et illumination du témoin orangé -* Remplacez la cartouche d'encre dès que possible. Si vous ne disposez pas d'une cartouche d'encre, veuillez vous reporter à la *Section 11 – fournitures*, options et accessoires pour initialiser une commande.

**IMPORTANT :** Commandez une cartouche de rechange dès qu'apparaît l'alerte « Niveau d'encre bas ».

*« Encre épuisée » et clignotement unique du témoin illuminé -*  Remplacez immédiatement la cartouche d'encre. La réserve d'encre est épuisée et vous ne pourrez plus imprimer.

### **Remplacement de la cartouche d'encre**

**REMARQUE :** Nous vous conseillons de disposer d'une cartouche d'encre de rechange en permanence.

#### **INFORMATION IMPORTANTE**

Pitney Bowes vous conseille de n'utiliser que des cartouches d'origine Pitney Bowes.

Dans le cas où vous obtiendriez des cartouches ou recharges auprès d'un autre fournisseur, l'encre employée devra être approuvée par votre Autorité postale.

- 1. Appuyez sur **Menu**.
- 2. Utilisez les touches **Revue ▲▼** pour passer à « Menu impression ? », puis appuyez sur **Entrer/Oui** pour confirmer.
- 3. Utilisez les touches **Revue ▲▼** pour passer à « Remplacer cartouche d'encre ? », puis appuyez sur **Entrer/Oui** pour confirmer.

## *6 • Entretien du système d'impression*

## **Remplacement de la cartouche d'encre (suite)**

4. Ouvrez le couvercle supérieur et trouvez la cartouche d'encre (cercle blanc de l'illustration ci-contre).

- 5. Appuyez sur le haut du loquet de cartouche d'encre (sur l'icône de déblocage vert).
- 6. Inclinez l'ancienne cartouche vers vous et soulevez-la hors de la machine.
- 7. Sortez la nouvelle cartouche de son emballage et ôtez le ruban de protection.

- 8. Inclinez la nouvelle cartouche vers vous et insérez-la dans la tête d'impression. Redressez-la afin qu'elle soit en position verticale.
- 9. Appuyez fermement sur le loquet de cartouche d'encre jusqu'au déclenchement d'un click.

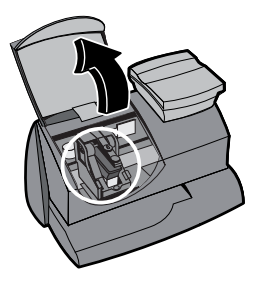

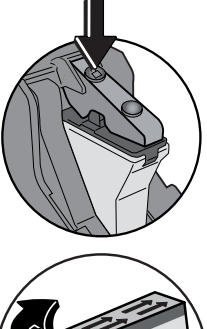

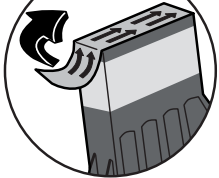

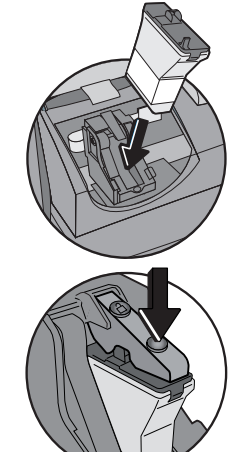

#### **Remplacement de la cartouche d'encre (suite)**

- 10. Fermez le couvercle de votre Série DM50. Appuyez sur **Entrer/Oui**.
- 11. Appuyez sur **Entrer/Oui** pour confirmer le remplacement de la cartouche. Une initialisation de tête d'impression est lancée et dure 2 à 3 minutes.
- 12. Lorsque vous y êtes invités, insérez une enveloppe ou une étiquette pour imprimer la mire de test permettant de vérifier la qualité d'impression.

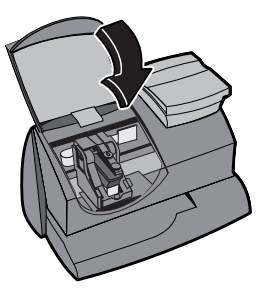

13. Si la qualité d'impression est satisfaisante, appuyez sur **Entrer/Oui**. Sinon, appuyez sur **Non** et passez à l'étape 4 de la procédure « Nettoyage de buse d'imprimante » de la page suivante.

### **Impression d'une mire de test**

L'impression d'une mire de test peut vous aider à identifier un problème d'impression.

- 1. Appuyez sur **Menu**.
- 2. Utilisez les touches **Revue ▲▼** pour passer à « Menu impression ? », puis appuyez sur **Entrer/Oui**.
- 3. Utilisez les touches **Revue ▲▼** pour passer à « Imprimer mire de test ? », puis appuyez sur **Entrer/Oui** pour confirmer.
- 4. Lorsque vous y êtes invités, insérez une enveloppe ou une étiquette dans la Série DM50. Retirez l'enveloppe/étiquette lorsque vous y êtes invités.
- 5. A l'invitation « Mire de test OK ? », soit appuyez sur **Entrer/Oui** si la qualité d'impression est satisfaisante, sinon appuyez **Non** et la DM50 commence le cycle maintenance décrit à l'étape 4 de la procédure « Nettoyage de buse d'imprimante » à la page suivante.

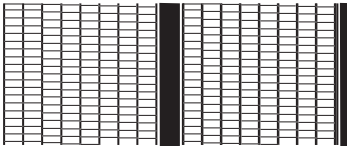

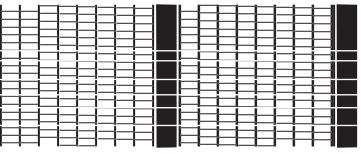

**Qualité d'impression satisfaisante (absence de lignes manquantes)**

**Qualité d'impression non satisfaisante (présence de lignes manquantes)**

## **Nettoyage des buses d'imprimante**

Le nettoyage des buses de l'imprimante pourrait vous aider à régler un problème d'impression.

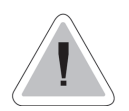

**IMPORTANT :** Veillez toujours à ce que vos impressions soient nettes et complètes. De mauvaises impressions pourraient être rejetées par votre Autorité postale. Si vous remarquez que des lignes sont absentes, comme représenté sur l'illustration, nettoyez les buses d'imprimante de la manière décrite ci-dessous.

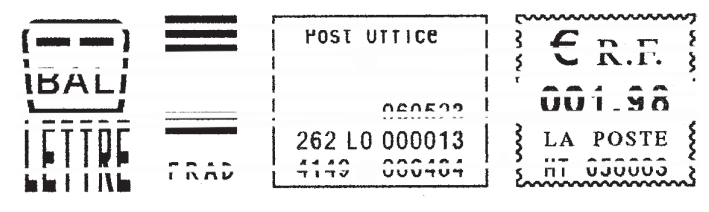

- 1. Appuyez sur **Menu**.
- 2. Utilisez les touches **Revue ▲▼** pour passer à « Menu impression ? », puis appuyez sur **Entrer/Oui** pour confirmer.
- 3. Utilisez les touches **Revue ▲▼** pour passer à « Nettoyer buses d'imprimante ? », puis appuyez sur **Entrer/Oui** pour confirmer.
- 4. Le message « Préparation d'encre en cours. Veuillez patienter » s'affiche pendant que la Série DM50 effectue le nettoyage.
- 5. Lorsque vous y êtes invités, insérez une enveloppe ou une étiquette dans la Série DM50.
- 6. A l'invitation « Mire de test OK ? »….

Si l'impression est OK, appuyez sur **Entrer/Oui**.

Si l'impression comporte toujours des lignes manquantes, appuyez sur **Non** et la machine exécutera un nouveau cycle de nettoyage.

7. Lorsque le nettoyage des buses est terminé, suivez les instructions pour retourner à l'écran d'accueil.

### **Remplacement de la tête d'impression**

**IMPORTANT :** N'effectuez cette procédure que sous la conduite ou avec la permission d'un représentant de votre fournisseur de machine.

- 1. Appuyez sur **Menu**.
- 2. Utilisez les touches **Revue ▲▼** pour passer à « Menu impression ? », puis appuyez sur **Entrer/Oui** pour confirmer.
- 3. Utilisez les touches **Revue ▲▼** pour passer à « Installer nouvelle tête d'impression ? », puis appuyez sur **Entrer/Oui** pour confirmer.
- 4. Ouvrez le couvercle supérieur et trouvez la tête d'impression.
- 5. Consultez les instructions accompagnant la nouvelle tête d'impression afin de pouvoir retirer l'ancienne tête et installer la nouvelle.
- 6. Appuyez sur **Entrer/Oui** pour confirmer le remplacement. Une initialisation de tête d'impression se poursuit pendant 2 à 3 minutes.
- 7. Lorsque vous y êtes invités, insérez une enveloppe/étiquette pour imprimer une mire de test permettant de confirmer la qualité d'impression.

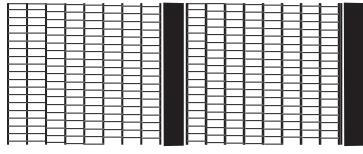

**Qualité d'impression satisfaisante (absence de lignes manquantes)**

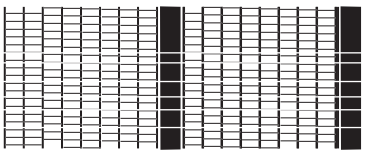

**Qualité d'impression non satisfaisante (présence de lignes manquantes)**

8. Si le motif d'essai a bonne allure, appuyez sur **Entrer/Oui**.

Si le motif d'essai comporte des lignes manquantes, appuyez sur **Non** et la Série DM50 exécutera un nouveau cycle de nettoyage.

9. Lorsque le motif d'essai a bonne allure, appuyez sur **Entrer/Oui** pour retourner à l'écran d'essai.

#### **Remplacement du bac à encre**

**IMPORTANT :** N'effectuez cette procédure que sous la conduite ou avec la permission d'un représentant de votre fournisseur de machine.

- 1. Appuyez sur **Menu**.
- 2. Utilisez les touches **Revue ▲▼** pour passer à « Menu impression ? », puis appuyez sur **Entrer/Oui** pour confirmer.
- 3. Utilisez les touches **Revue ▲▼** pour passer à « Remplacer le bac rejet d'encre ? », puis appuyez sur **Entrer/Oui** pour confirmer.
- 4. Consultez les instructions accompagnant le nouveau bac à encre afin de pouvoir retirer l'ancien bac et installer le nouveau.
- 5. Appuyez sur **Entrer/Oui** lorsque le remplacement de bac est terminé. Vous êtes automatiquement ramenés à l'écran d'accueil.

# *Section 7 Rapports*

## **Rapports**

Votre Série DM50 vous permet d'afficher et d'imprimer des rapports de consommation de fonds, de recharges d'affranchissement, de consommation par compte, ainsi que d'autres données. Les rapports sont imprimés directement par votre machine.

## **Rapport de fonds**

Le rapport de fonds vous permet d'imprimer un compte-rendu sur la somme totale d'affranchissements et le fonds disponible.

- 1. Appuyez sur **Menu**.
- 2. Utilisez les touches **Revue ▲▼** pour passer à « Choisir un rapport ? », puis appuyez sur **Entrer/Oui** pour confirmer.
- 3. Utilisez les touches **Revue ▲▼** pour passer à « Imprimer rapports de fonds ? », puis appuyez sur **Entrer/Oui** pour confirmer.
- 4. Lorsque vous y êtes invités, insérez une enveloppe ou étiquette dans votre Série DM50.
- 5. Suivez ensuite les instructions pour revenir à l'écran d'accueil.

#### **Rapport sommaire des recharges**

Ce rapport présente les cinq dernières recharges d'affranchissement.

- 1. Appuyez sur **Menu**.
- 2. Utilisez les touches **Revue ▲▼** pour passer à « Choisir un rapport ? », puis appuyez sur **Entrer/Oui** pour confirmer.
- 3. Utilisez les touches **Revue ▲▼** pour passer à « Imprimer dernières télé-recharges ? », puis appuyez sur **Entrer/Oui** pour confirmer.
- 4. Lorsque vous y êtes invités, insérez une enveloppe ou étiquette dans votre Série DM50.
- 5. Suivez ensuite les instructions pour revenir à l'écran d'accueil.

#### **Rapports de compte**

Selon les modèles, votre machine peut être équipée de la gestion optionnelle de compte.

- 1. Appuyez sur **Menu**.
- 2. Utilisez les touches **Revue ▲▼** pour passer à « Utiliser fonctions comptables ? », puis appuyez sur **Entrer/Oui** pour confirmer.
- 3. Utilisez les touches **Revue ▲▼** pour passer à « Imprimer un rapport de compte ? », puis appuyez sur **Entrer/Oui** pour confirmer.
- 4. Choisissez entre l'impression d'un rapport de compte simple et l'impression d'un rapport de comptes multiples.

*Imprimer rapport simple* - Utilisez les touches **Revue ▲▼** pour passer au compte souhaité, puis appuyez sur **Entrer/Oui** pour confirmer. Lorsque vous y êtes invités, insérez une enveloppe ou étiquette.

*Imprimer rapport multiple* - Tous les comptes seront imprimés. Insérez une enveloppe ou étiquette.

**REMARQUE :** Si le rapport occupe plusieurs pages, vous serez invités à insérer des enveloppes ou étiquettes supplémentaires.

5. Le rapport est imprimé. Suivez ensuite les instructions pour retourner à l'écran d'accueil ou pour imprimer un autre rapport.

### **Rapport de version de logiciel**

Ce rapport présente une information concernant le logiciel de votre Série DM50.

- 1. Appuyez sur **Menu**.
- 2. Utilisez les touches **Revue ▲▼** pour passer à « Choisir un rapport ? », puis appuyez sur **Entrer/Oui** pour confirmer.
- 3. Utilisez les touches **Revue ▲▼** pour passer à « Imprimer rapport de version logiciel ? », puis appuyez sur **Entrer/Oui** pour confirmer.
- 4. Lorsque vous y êtes invités, insérez une enveloppe ou étiquette dans votre Série DM50.
- 5. Le rapport est imprimé. Suivez les instructions pour retourner à l'écran d'accueil ou imprimer un autre rapport.

#### **Afficher les versions de logiciel (ne s'imprime pas)**

L'afficheur présente une information concernant le logiciel contenu dans votre Série DM50. L'information est uniquement affichée.

- 1. Appuyez sur **Menu**.
- 2. Utilisez les touches **Revue ▲▼** pour passer à « Choisir un rapport ? », puis appuyez sur **Entrer/Oui** pour confirmer.
- 3. Utilisez les touches **Revue ▲▼** pour accéder à la lecture de le version du logiciel, « Voir rapport de version logiciel ? » puis appuyez sur **Entrer/Oui** pour confirmer.
- 4. Utilisez les touches **Revue ▲▼** pour faire défiler les écrans d'information et les visualiser.
- 5. Appuyez sur **Effacer/Annuler** pour retourner au menu des rapports. Suivez les instructions pour retourner à l'écran d'accueil.

## **Rapport de bilan journalier**

Ce rapport imprime le rapport de consommation journalière de votre machine à affranchir.

- 1. Appuyez sur **Menu**.
- 2. Utilisez les touches **Revue ▲▼** pour passer à « Choisir un rapport ? », puis appuyez sur **Entrer/Oui** pour confirmer.
- 3. Utilisez les touches **Revue ▲▼** pour passer à « Imprimer rapport de bilan journalier ? », puis appuyez sur **Entrer/Oui** pour confirmer.
- 4. Lorsque vous y êtes invités, insérez une enveloppe ou étiquette dans votre Série DM50.
- 5. Le rapport est imprimé. Suivez les instructions pour retourner à l'écran d'accueil ou imprimer un autre rapport.

## **Rapport consommation journalière**

Ce rapport imprime la consommation de votre machine pour les jours précédents.

- 1. Appuyez sur **Menu**.
- 2. Utilisez les touches **Revue ▲▼** pour passer à « Choisir un rapport ? », puis appuyez sur **Entrer/Oui** pour confirmer.
- 3. Utilisez les touches **Revue ▲▼** pour passer à « Imprimer rapport de consommation journalière ? », puis appuyez sur **Entrer/Oui** pour confirmer.
- 4. Lorsque vous y êtes invités, insérez une enveloppe ou étiquette dans votre Série DM50.
- 5. Le rapport est imprimé. Suivez les instructions pour retourner à l'écran d'accueil ou imprimer un autre rapport.

## **Afficher la date de la prochaine connexion (ne s'imprime pas)**

L'afficheur affiche la date de la prochaine connexion.

- 1. Appuyez sur **Menu**.
- 2. Utilisez les touches **Revue ▲▼** pour passer à « Choisir un rapport ? », puis appuyez sur **Entrer/Oui** pour confirmer.
- 3. Utilisez les touches **Revue ▲▼** pour passer à « Voir date prochaine connexion ? », puis appuyez sur **Entrer/Oui** pour confirmer.
- 4. Appuyez sur **Effacer/Annuler** pour retourner au menu des rapports. Suivez les instructions pour retourner à l'écran d'accueil.

# *Section 8 Gestion de compte*

### **Fonction optionnelle de gestion de compte**

Selon les modèles, il vous est possible de régler la Série DM50 de manière à assurer le suivi des comptes. Pour chaque compte, votre machine enregistre l'information suivante :

- Un nom de compte de 14 caractères alphanumériques maximum.
- Un numéro de compte.
- Le total des plis. Il s'agit du nombre total de pièces de courrier imputées au compte depuis la dernière remise à 0 de celui-ci.
- Le total des affranchissements. Il s'agit du montant total des affranchissements imputés à un compte depuis la dernière remise à 0 de celui-ci.
- Un mot de passe de compte (si ce dernier a été configuré).

## **Activation et désactivation de la gestion de compte**

1. Appuyez sur **Menu**.

*Activation de la gestion de compte* - Utilisez les touches **Revue ▲▼** pour passer à « Utiliser fonctions comptables ? », puis appuyez sur **Entrer/Oui** pour confirmer. Suivez les instructions soit pour créer un compte (si c'est la première fois que vous utilisez cette fonction), soit pour sélectionner un compte (voir la page suivante).

*Désactivation de la gestion compte* - Utilisez les touches **Revue ▲▼** pour passer à « Utiliser fonctions comptables ? », puis appuyez sur **Entrer/Oui** pour confirmer. Utilisez les touches **Revue ▲▼** pour passer à « Désactiver la gestion de compte ? », puis appuyez sur **Entrer/Oui** pour confirmer. Un message de confirmation est affiché.

2. Suivez les instructions pour créer un autre compte si vous avez activé la gestion, ou appuyez sur **Effacer/Annuler** pour retourner à l'écran d'accueil.

#### **REMARQUES :**

- Il n'y aura aucun suivi des affranchissements par compte si la fonction est désactivée.
- Lorsque la fonction est activée, il est nécessaire de sélectionner un compte avant de pouvoir affranchir du courrier.

## **Création d'un compte**

Avant de pouvoir recourir à la comptabilité par département pour assurer le suivi des affranchissements, il faut créer un compte.

- 1. Appuyez sur **Menu**.
- 2. Utilisez les touches **Revue ▲▼** pour passer à « Utiliser fonctions comptables ? », puis appuyez sur **Entrer/Oui** pour confirmer.
- 3. Utilisez les touches **Revue ▲▼** pour passer à « Créer un compte ? », puis appuyez sur **Entrer/Oui** pour confirmer.
- 4. Tapez le nom de ce compte, ce nom pouvant avoir jusqu'à 14 caractères alphanumériques. Pour accéder aux caractères alphabétiques, appuyez de manière répétée sur la touche numérique appropriée jusqu'à ce que le caractère voulu s'affiche.

Pour plus de précisions sur l'entrée de texte, consultez *l'Annexe A, Comment entrer du texte*.

- 5. Affectez un mot de passe de quatre chiffres à ce compte (si vous le souhaitez).
- 6. Suivez les instructions soit pour créer un nouveau compte, soit pour rester dans le menu. Suivez les instructions pour retourner à l'écran d'accueil.

#### **Modification d'un compte existant**

Il est possible de modifier un nom et un mot de passe de compte.

- 1. Appuyez sur **Menu**.
- 2. Utilisez les touches **Revue ▲▼** pour passer à « Utiliser fonctions comptables ? », puis passez à **Entrer/Oui** pour confirmer.
- 3. Utilisez les touches **Revue ▲▼** pour passer à « Modifier un compte existant ? » puis appuyez sur **Entrer/Oui** pour confirmer.
- 4. Utilisez les touches **Revue ▲▼** pour passer au compte dont vous souhaitez modifier le nom ou le mot de passe, puis appuyez sur **Entrer/Oui** pour confirmer.

**REMARQUE :** Si un mot de passe a été affecté à ce compte, vous serez invités à taper ce nom à ce moment-là. Tapez le mot de passe à 4 chiffres si nécessaire.

Selon votre gestion, vous pouvez :

*Modifier un nom de compte*.

*Affecter un mot de passe à un compte (*si aucun mot de passe n'a été affecté) -suivez les instructions pour affecter un mot de passe à 4 chiffres.

*Modifier le mot de passe d'un compte -* suivez les instructions pour modifier le mot de passe.

*Supprimer le mot de passe d'un compte*.

5. Suivez les instructions pour modifier un autre compte ou retourner à l'écran d'accueil.

#### **Afficher la consommation des comptes**

- 1. Appuyez sur **Menu**.
- 2. Utilisez les touches **Revue ▲▼** pour passer à « Utiliser fonctions comptables ? », puis appuyez sur **Entrer/Oui** pour confirmer.
- 3. Utilisez les touches **Revue ▲▼** pour accéder au menu de visualisation des compteurs de consommation, puis appuyez sur **Entrer/Oui** pour confirmer.
- 4. Utilisez les touches **Revue ▲▼** pour passer au compte souhaité.
- 5. Appuyez sur **Effacer/Annuler** et suivez les instructions pour retourner à l'écran d'accueil.

#### **Mise à 0 des compteurs de consommation des comptes**

Il vous est possible de mettre à 0 les compteurs de consommation des comptes (par exemple en fin d'exercice).

**IMPORTANT :** Soyez certains de vraiment vouloir mettre à 0 ces données de consommation , car une fois supprimées, ces données sont définitivement retirées de la mémoire de la machine et il est impossible de les retrouver. Nous recommandons qu'un rapport soit imprimé (voir la *Section 8, Rapports*) avant la mise à 0.

- 1. Appuyez sur **Menu**.
- 2. Utilisez les touches **Revue ▲▼** pour passer à « Utiliser fonctions comptables ? », puis appuyez sur **Entrer/Oui** pour confirmer.
- 3. Utilisez les touches **Revue ▲▼** pour passer au menu de mise à 0 des données de consommation, puis appuyez sur **Entrer/Oui** pour confirmer.
- 4. Sélectionnez Tous ou Un compte à mettre à 0.

*Mettre à 0 tous les comptes* - Confirmez cette mise à 0 quand vous y êtes invités.

*Mettre à 0 un seul compte* - Utilisez les touches **Revue ▲▼** pour sélectionner le compte à mettre à 0. Confirmez la demande quand vous y êtes invités.

5. Suivez les instructions pour mettre à 0 un autre compte ou retourner au menu de gestion de compte. Suivez les instructions pour retourner à l'écran d'accueil.

### **Suppression d'un compte**

Vous pouvez supprimer un compte si nécessaire.

**IMPORTANT :** Soyez certains de vraiment vouloir supprimer un compte, car une fois supprimé, les données associées à ce compte sont définitivement retirées de la mémoire de la machine et il est impossible de les retrouver. Nous recommandons qu'un rapport soit imprimé (voir la *Section 8, Rapports*) avant toute suppression.

- 1. Appuyez sur **Menu**.
- 2. Utilisez les touches **Revue ▲▼** pour passer à « Utiliser fonctions comptables ? », puis appuyez sur **Entrer/Oui** pour confirmer.
- 3. Utilisez les touches **Revue ▲▼** pour passer à « Supprimer un compte ? », puis appuyez sur **Entrer/Oui** pour confirmer.
- 4. Utilisez les touches **Revue ▲▼** pour passer au compte que vous souhaitez supprimer, puis appuyez sur **Entrer/Oui** pour confirmer.

**REMARQUE :** Si un mot de passe a été affecté à un compte, vous serez invités à l'entrer. Tapez le mot de passe à 4 chiffres si nécessaire.

- 5. Confirmez la suppression quand vous y êtes invités.
- 6. Suivez les instructions pour supprimer un autre compte ou pour retourner au menu de comptabilité. Suivez les instructions pour retourner à l'écran d'accueil.

# *Section 9 Dépannage*

## **Pour obtenir de l'aide**

Merci de lire l'information de dépannage qui se trouve dans ce chapitre. Dans de nombreux cas, elle vous aidera à résoudre les problèmes qui pourraient surgir. Il est souvent possible de rétablir le fonctionnement normal en éteignant puis en rallumant le système. S'il s'avère toujours impossible de résoudre un problème, appelez votre concessionnaire de machine. Vous trouverez des numéros de contact au dos de ce guide.

Si vous avez besoin de nous contacter, veuillez préparer les informations suivantes :

- Modèle du produit : Série DM50.
- Numéro de série : il se trouve à l'arrière de votre machine.
- Nature du problème : Que se passe-t-il quand le problème se produit. Votre DM50 affiche-t-elle un message d'erreur ?
- Les interventions que vous avez déjà effectuées pour résoudre le problème, et les résultats obtenus.

Des précisions sur la manière d'entrer en contact avec votre fournisseur de machine se trouvent soit dans le document accompagnant votre Série DM50, soit sur le dos de ce guide, soit sur une vignette apposée à votre machine*.*

#### **INFORMATION IMPORTANTE**

La Série DM50 a reçu l'agrément de La Poste. Vous n'êtes pas autorisés à modifier la machine d'une manière quelconque.

### **Messages d'erreur**

De temps à autre, votre système affichera une alerte ou un message d'erreur. Une alerte vous dit qu'il y a un problème de machine nécessitant votre attention. Un message d'erreur renvoie le plus souvent à un état de système que l'utilisateur pourra régler. Il est rare que vous ayez à appeler une assistance.

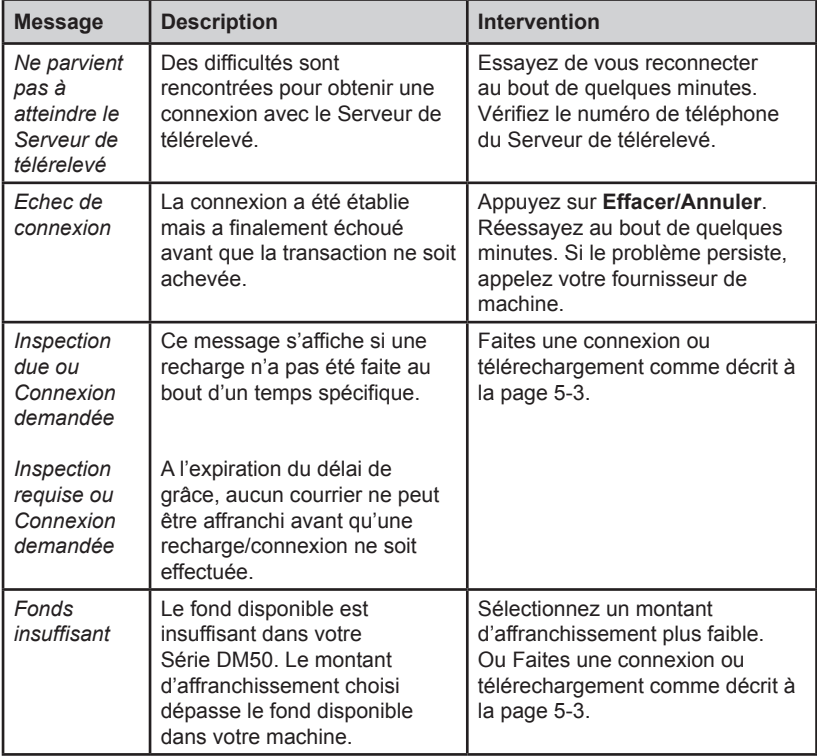

Si une anomalie sans message d'erreur (par exemple « 1103 », « 2215 », etc.) apparaît, appuyez sur **Effacer/Supprimer**. Si l'anomalie persiste pendant plus de 5 secondes, éteignez la machine ; attendez 15 secondes puis allumez la machine. Si le problème persiste de nouveau, appelez votre fournisseur de machine.

### **Absence de tout affichage**

- 1. Votre Série DM50 est peut-être en mode veille. Appuyez sur une touche quelconque pour la réveiller.
- 2. Le cordon d'alimentation est-il branché et sur la machine, et sur la prise murale ? Vérifiez que l'interrupteur de la prise murale est en position fermée.
- 3. Essayez de débrancher le cordon d'alimentation, d'attendre 15 secondes, et de le rebrancher.

## **Impression incomplète, ou de qualité insuffisante**

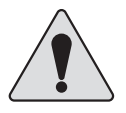

**IMPORTANT :** Veillez à ce que vos impressions soient nettes et complètes. De mauvaises impressions pourraient être rejetées par votre autorité postale. Si vous remarquez que des lignes manquent dans votre impression, comme décrit ci-dessous, nettoyez les buses d'impression de la manière décrite à la page 7-4 de ce guide.

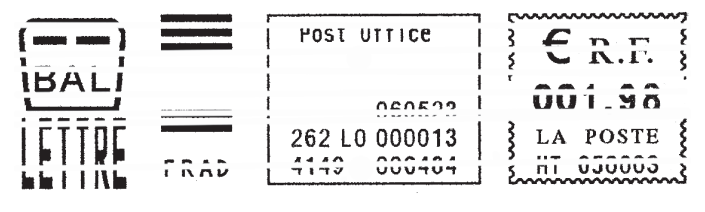

Si cette intervention en maintenance ne résout pas le problème de votre impression, appelez votre fournisseur de machine. Il est possible que la tête d'impression doive être remplacée.

## **Problème d'affichage (lecture à l'écran)**

Il est nécessaire de modifier le contraste de l'afficheur LCD (voir la page 6-1).

## **Problèmes de connexion**

#### *Problème avec la ligne téléphonique connectée à votre Série DM50*

Vérifiez que vous avez connecté votre machine à une ligne téléphonique analogique (semblable à celle reliant un télécopieur) qui fonctionne. Vérifiez aussi que les connecteurs du cordon téléphonique sont bien enfoncés.

#### *Configurations incorrectes*

Il se peut qu'une ou plusieurs options du système soient mal paramétrées. Consultez la *Section 6 - Réglages de la machine*, et vérifiez les points suivants :

- Votre système téléphonique exige-t-il que l'on compose un numéro de préfixe pour accéder à une ligne extérieure ? Prenez soin d'inclure ce préfixe en configurant la machine.
- La méthode de numérotation est-elle correcte ? Vous devez correctement paramétrer la méthode de numérotation (par impulsion ou par tonalité). Presque tous les systèmes téléphoniques utilisent aujourd'hui la numérotation à tonalité.

### **Impression accidentelle d'un montant d'affranchissement erroné**

Une fois que vous avez affranchi un courrier, les fonds d'affranchissement en question ont été « consommés » par la DM50, même si l'impression est illisible. C'est pourquoi il est particulièrement important de s'assurer que la valeur correcte est affichée par la machine avant de faire un affranchissement , et de toujours prévoir une quantité de cartouche d'encre suffisante en réserve.

Pour vous aider à éviter tout affranchissement erroné, la DM50 peut être réglée de manière à vous avertir, lorsque vous saisissez un montant d'affranchissement supérieur à la valeur spécifiée. (Voir la *Section 6- Réglages de la machine*, Avertissement valeur haute).

**REMARQUE :** Cet avertissement est inopérant si la fonction de tarification interne est utilisée pour calculer le montant d'affranchissement.

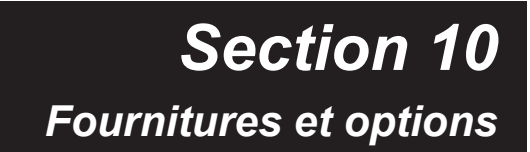

#### **Comment passer commande ?**

Les fournitures, accessoires et options peuvent tous être obtenus auprès de votre fournisseur de machine.

Les coordonnées de votre fournisseur se trouvent sur un document séparé fourni avec votre Série DM50, à la dernière page de ce guide, et/ou sur une vignette collée à la machine.

#### **Fournitures disponibles**

- Cartouches d'encre
- Les étiquettes autocollantes
- Liquide de collage (pour coller les rabats des enveloppes)

### **INFORMATION IMPORTANTE**

Pitney Bowes vous recommande de n'utiliser que des cartouches d'encre d'origine Pitney Bowes.

Dans le cas où d'autres cartouches ou recharges seraient obtenues, **l'encre utilisée doit être approuvée par votre autorité postale.**

## **Options**

Un certain nombre d'options vous sont proposées afin de pouvoir adapter votre système de traitement du courrier à vos besoins précis, et l'étendre à mesure que votre activité se développe. Pour passer commande de ces options, veuillez contacter Pitney Bowes.

#### *Flammes / Mentions Postales*

Les flammes (publicités) ou mentions postales confèrent à votre courrier une allure professionnelle et sont susceptibles de transformer vos envois postaux en excellent outil promotionnel. Les flammes et les mentions peuvent s'acheter si leur usage répond à vos besoins. Les flammes et mentions optionnelles se téléchargent commodément via une ligne téléphonique analogique.

#### *Gestion de comptes par service*

Cette fonction assure le suivi des frais postaux des différents services de l'entreprise. Consultez le *chapitre 9*, pour toutes précisions.

#### *Balance/Tarification interne*

Le plateau de pesée permet de connaître avec précision le poids des plis et colis. Un choix de différentes portées de balance vous est proposé, selon le modèle de la machine. La tarification interne, quant à elle, vous permet de calculer automatiquement les montants d'affranchissement.

#### *Cordon de rallonge pour la balance*

Selon le modèle de votre machine, cette option vous permet de placer la balance à une certaine distance de la Série DM50 si vous préférez qu'elle ne soit pas à la position initiale.

# *Annexe A*

## *Comment entrer du texte ?*

## **Quand utilise-t-on du texte ?**

On saisit du texte pour les fonctions suivantes :

- Courrier international (sélection d'un pays)
- Désignation d'un compte (avec la gestion de comptes par service)

## **Comment entre-t-on du texte ?**

La saisie de texte se fait au moyen du clavier numérique de manière semblable à la saisie de texte sur un téléphone portable. Chaque touche de 2 à 9 est affectée de trois ou quatre lettres.

Il n'y a pas de touche spécialisée pour passer entre mode numérique et alphabétique. Sur les écrans (et uniquement eux) où un caractère alphabétique ou numérique peut être saisi, appuyez sur une touche numérique pour parcourir les possibilités de cette touche. Par exemple, en appuyant sur la touche numérique « 2 », on parcourt 2  $- A - B - C$ .

Des jeux de caractères différents sont prévus pour chaque pays, et il peut arriver qu'une touche numérique ait à être appuyée plusieurs fois pour parcourir le jeu entier de caractères associé à cette touche.

### *Noms de comptes*

Pour les noms de comptes la première lettre du premier mot se met en majuscule par défaut.

Si vous souhaitez taper deux touches alphanumériques consécutives qui se trouvent sur la même touche numérique (par exemple « DE »), il vous faut attendre que le curseur se déplace automatiquement vers la droite, à la position du deuxième caractère, avant de taper le deuxième caractère. Après la saisie d'un caractère alphabétique, il faut attendre environ une seconde avant que le curseur ne se soit déplacé d'une position vers la droite.

#### *Caractères spéciaux*

On accède aux caractères spéciaux en appuyant de manière répétée sur la touche « 1 ». Ces caractères sont les suivants :

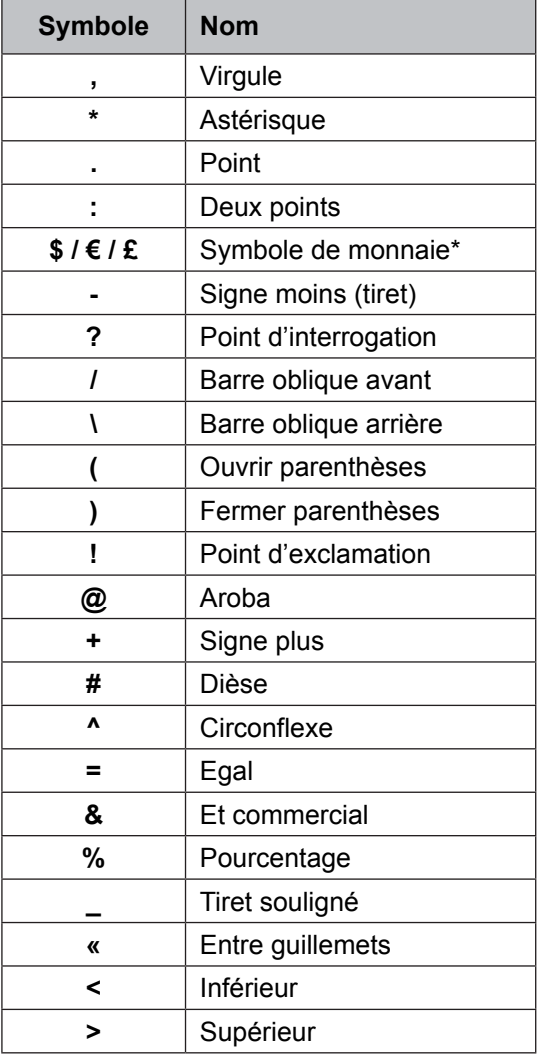

NOTA : \* Le symbole de monnaie varie d'un pays à l'autre. La touche 0 (zéro) sur le clavier fonctionne comme barre d'espacement.

La touche de point décimal fonctionne également comme touche majuscule. Dans le mode de saisie de caractères alphabétiques (sur n'importe quel écran qui accepte des caractères alphabétiques), cette touche provoque le basculement entre « toutes lettres en majuscule » et « toutes lettres en minuscule ».

# *Annexe B Glossaire*

**Code de verrouillage** — Code à 4 chiffres servant de mot de passe utilisateur et empêchant les usages non autorisés de la machine.

**Compte** — Un service de l'entreprise (par exemple Ressources Humaines) auquel des montants d'affranchissement sont imputés. Votre machine peut vous permettre de créer plusieurs comptes différents et d'affecter un nom unique à chacun d'entre eux. La machine enregistre les dépenses d'affranchissement et le nombre de plis totaux traités pour chaque compte. La fonction de gestion de comptes est en option et le nombre total de comptes disponibles sur votre machine dépend du modèle de votre système.

**Écran d'accueil** — L'affichage de la machine montrant vos sélections courantes. Il indique que vous êtes prêt à affranchir votre courrier.

**Étiquette** — Une feuille de papier autocollant sur lequel vous imprimez la marque d'affranchissement et que vous appliquez ensuite sur un pli ou colis trop grand pour être traité par la machine.

**Flamme** — Un message publicitaire qui apparaît à côté de la marque d'affranchissement. Il vous est possible de choisir parmi une gamme de flammes standard et personnalisées.

**Impression numérique** — La marque d'affranchissement peut comprendre les éléments suivants :

- L'affranchissement ainsi que la « marque » officielle de l'autorité postale.
- Une publicité (flamme). Il s'agit d'une partie optionnelle du timbre produit par la machine.

**Inspection** — Le processus consistant à réaliser simplement une connexion au serveur de télérelevé pour effectuer une télé-recharge et remplir certaines exigences postales.

**IntelliLink®** — Technologie vous permettant de télécharger des fonctions optionnelles de la machine, des tarifs postaux, et des mises à jour logicielles par la liaison téléphonique. Les fonctions IntelliLink futures vous permettront également d'accéder à votre compte en ligne pour le gérer, pour acheter des fournitures et pour tirer parti d'une gamme de services professionnels.

**Mode veille** — Une fonction d'économie d'énergie de votre machine qui efface l'affichage après un certain temps d'inactivité. L'affichage se rallume à l'appui d'une touche quelconque.

**Modem** — La partie de la machine qui compose le numéro du serveur télérelevé et qui transmet de l'information sur une ligne téléphonique.

**Numéro de série** — Le numéro de série qui se trouve à l'arrière de la machine.

Par défaut — Se dit d'une valeur ou d'un réglage que la machine adopte automatiquement à moins que l'utilisateur ne l'ait modifié. À la livraison, votre machine comporte des paramètres par défaut réglés en usine. Il vous est possible de les modifier.

**Présélection ou Traitement (programmé)** — Paramétrage personnalisé que vous pouvez appeler instantanément à l'appui d'une touche. À chaque traitement programmé peut être affecté un certain nombre de valeurs selon le mode d'affranchissement, le paramétrage de la machine et les options installées. Il est possible d'affecter à ce traitement un compte, une flamme, une classe de service, un mode d'exploitation et d'autres valeurs.

**Registre ou Compteur ascendant** — (montant consommé) – Le montant total d'affranchissement consommé depuis l'entrée en service de la machine.

**Registre ou Compteur descendant** — (montant disponible/non consommé) – Sommes disponibles en vue d'être consommées.

**Registre ou Compteur de lot (ou séquence)** — Une partie de la mémoire de la machine qui enregistre le total des montants d'affranchissement consommés et le nombre des plis traités. C'est une information que votre machine mémorise pour chaque compte ou chaque séquence effectuée. Il est possible d'effacer le contenu du compteur lot (séquence).

**Télé-recharge ou Postage-By-Phone®** — Un service qui vous permet de télécharger les fonds pour les affranchissements.

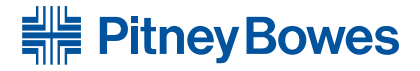

Elizabeth Way, Harlow, Essex, CM19 5BD, UK www.pitneybowes.co.uk

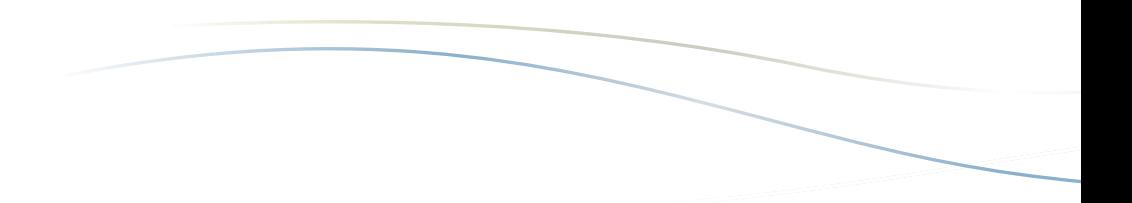

#### PB Form SDC710C Rev B (4-09)

#### © Pitney Bowes Limited, 2009

Nous avons fait tous les efforts raisonnables pour garantir la précision et l'utilité de ce manuel, toutefois nous ne pouvons accepter aucune responsabilité en cas d'erreurs ou d'omissions ni aucune responsabilité en cas de mauvaise utilisation ou application de nos produits.

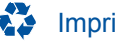

#### Imprimé sur du papier recyclé

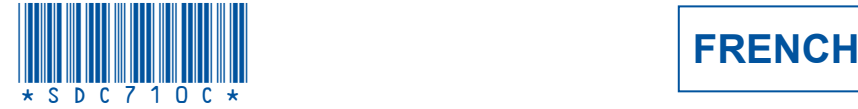

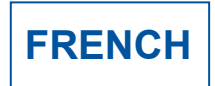